# Uživatelská příručka Dell P1914S

Č. modelu: P1914S Regulatorní model: P1914Sf

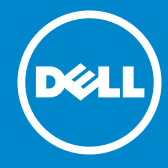

- POZNÁMKA: Slovo POZNÁMKA označuje důležité informace, které  $\mathscr U$ pomáhají lepšímu využití monitoru.
- POZOR: Slovo POZOR upozorňuje na možné poškození hardwaru  $\triangle$ nebo ztrátu dat v případě nedodržení pokynů.
- VAROVÁNÍ: Slovo VAROVÁNÍ varuje před možným poškozením  $\wedge$ majetku, zraněním nebo smrtí.

#### © 2013 ~ 2016 Dell Inc. Všechna práva vyhrazena.

Informace obsažené v tomto dokumentu podléhají změnám bez předchozího upozornění. Je přísně zakázáno reprodukovat tyto materiály, nezávisle na způsobu, bez písemného souhlasu Dell Inc.

Ochranné známky použité v tomto textu: *Dell* a logo *DELL* jsou ochranné známky společnosti Dell Inc. Microsoft a Windows jsou registrované ochranné známky nebo ochranné známky společnosti Microsoft Corporation v USA a/nebo v jiných zemích.

produkt splňuje směrnice ENERGY STAR pro energetickou účinnost. Ostatní ochranné známky a obchodní názvy použité v tomto dokumentu mohou odkazovat na majitele těchto známek, názvů nebo jejich produktů. Společnost Dell Inc. si nečiní nárok na jiné obchodní značky a názvy, než své vlastní.

 $2016 - 7$  Rev. A05

# Obsah

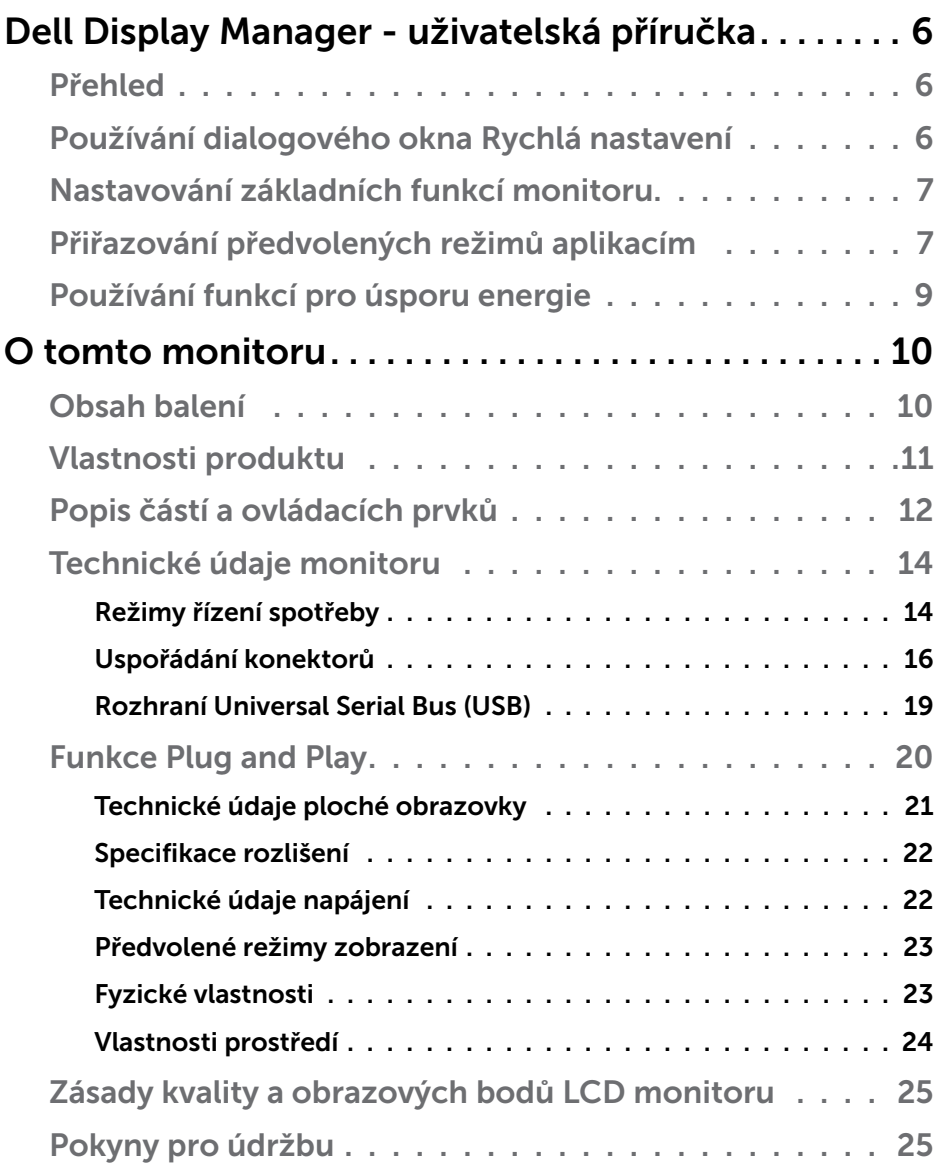

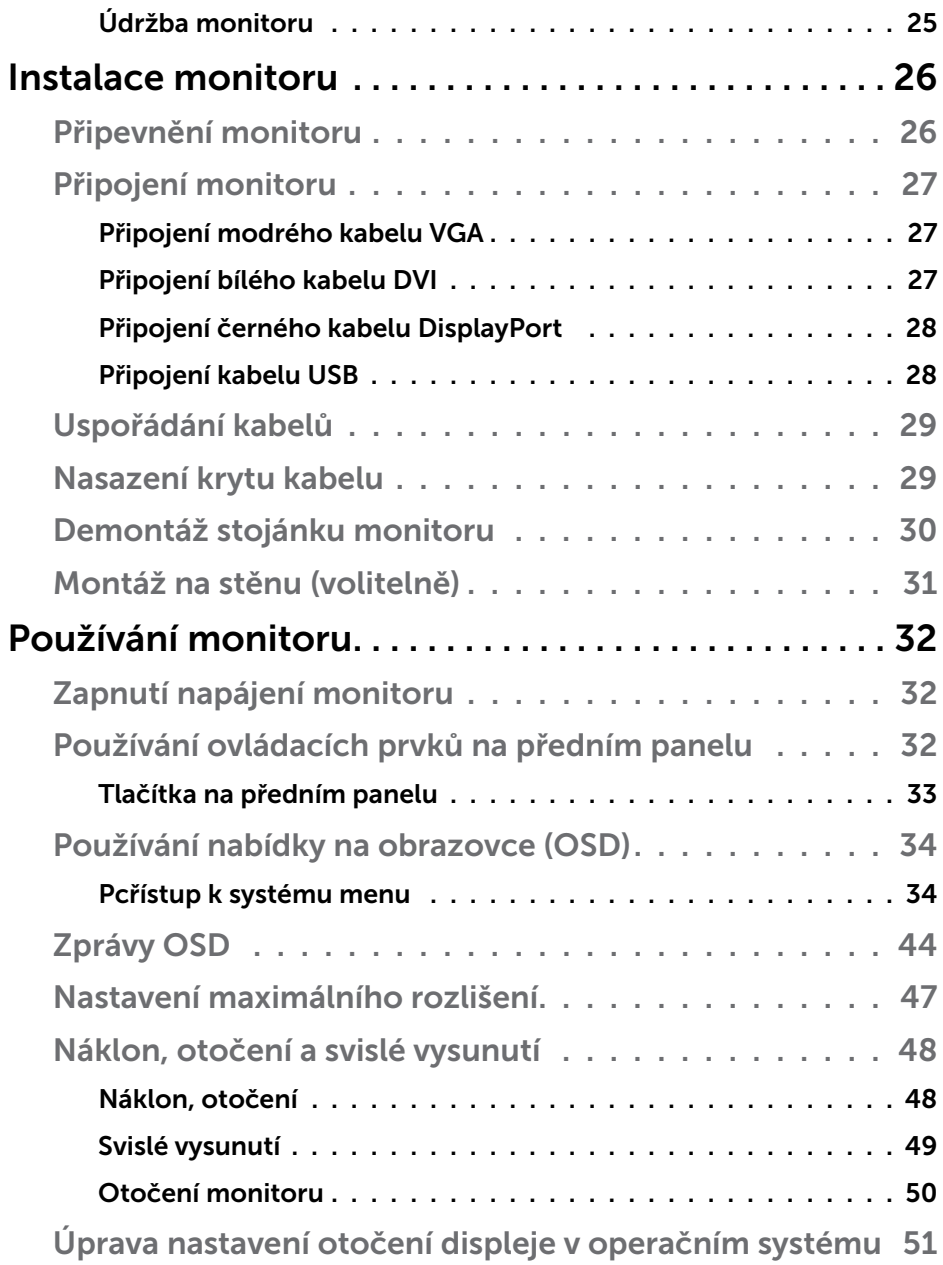

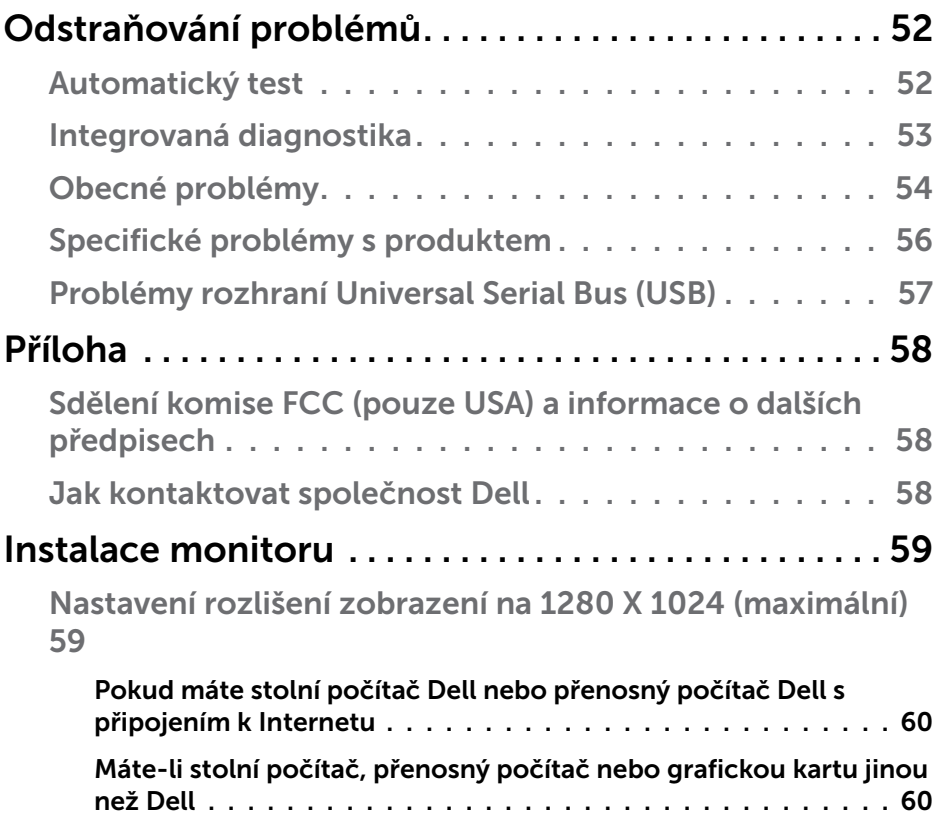

# <span id="page-5-0"></span>Dell Display Manager - uživatelská příručka

#### Přehled

Dell Display Manager je aplikace pro operační systém Windows, která slouží ke správě monitoru nebo skupiny monitorů. Umožňuje ručně nastavit zobrazený obraz, přiřazovat automatická nastavení, spravovat provozní úspory, otáčet obraz a využívat další funkce vybraných modelů Dell. Po nainstalování se nástroj Dell Display Manager spustí při každém spuštění systému a umístí svoji ikonu v oblasti upozornění. Při umístění ukazatele na ikonu v oblasti upozornění jsou vždy k dispozici informace o monitorech připojených k počítači.

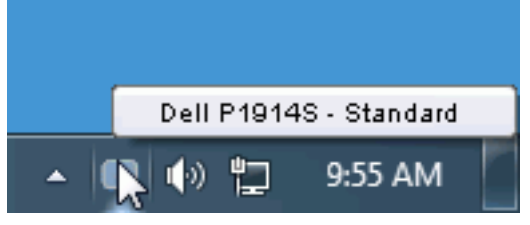

### Používání dialogového okna Rychlá nastavení

Klepnutím na ikonu nástroje Dell Display Manager v oblasti upozornění se spustí dialogové okno Rychlá nastavení. Když je k počítači připojeno více podporovaných modelů Dell, lze v zobrazené nabídce vybrat konkrétní cílový monitor. Dialogové okno Rychlá nastavení umožňuje pohodlně nastavovat úrovně jasu a kontrastu monitoru, ručně vybírat režimy předvoleb nebo je nastavovat na automatický režim a měnit rozlišení obrazovky.

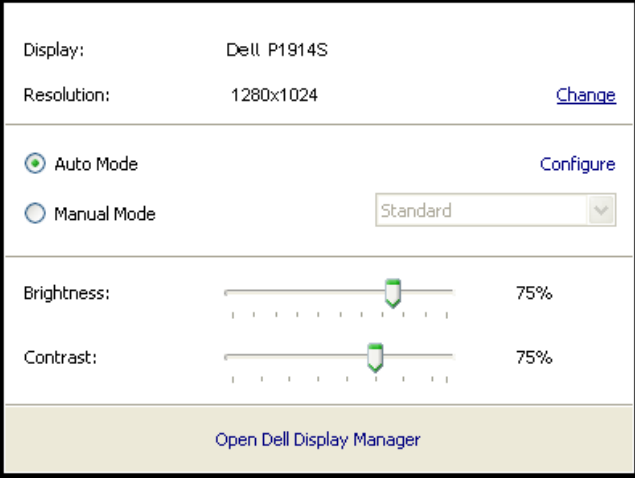

<span id="page-6-0"></span>Dialogové okno Rychlá nastavení umožňuje rovněž přístup rozhraní pro pokročilé uživatele nástroje Dell Display Manager, které se používá k nastavování základních funkcí, ke konfigurování automatického režimu a pro přístup k dalším funkcím.

## Nastavování základních funkcí monitoru

Pomocí nabídky na kartě Základní lze ručně vybrat režim předvolby pro vybraný monitor. Nebo lze aktivovat automatický režim. V automatickém režimu je upřednostňovaný režim předvolby použit automaticky, když jsou aktivní specifické aplikace. Při každé změně režimu se na obrazovce krátce zobrazí zpráva o aktuálním režimu předvolby.

Na kartě Základní lze rovněž přímo upravovat jas a kontrast vybraného monitoru.

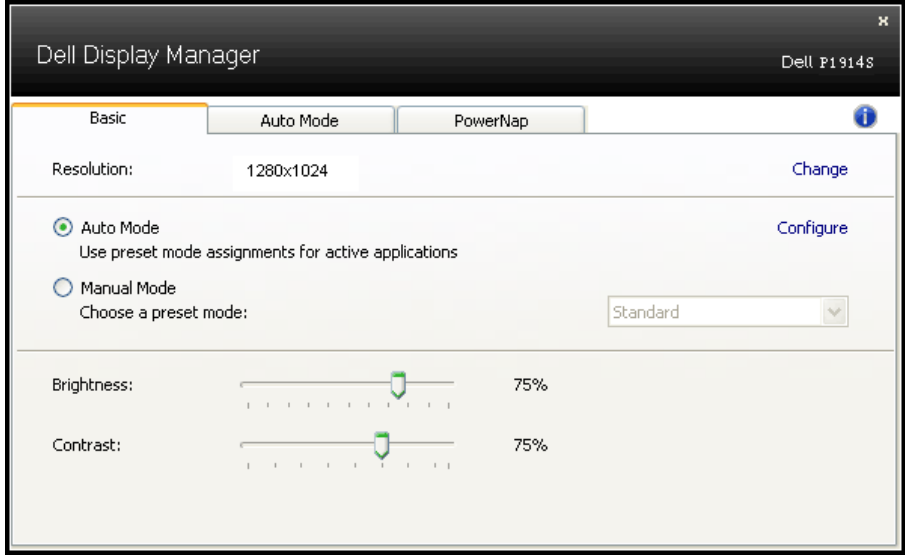

## Přiřazování předvolených režimů aplikacím

Automatický režim umožňuje přiřadit konkrétní režim předvolby konkrétní aplikaci a automaticky jej použít. Když je automatický režim aktivován, nástroj Dell Display Manager automaticky přepne na odpovídající režim předvolby vždy, když je aktivována přidružená aplikace. Režim předvolby přidružený ke konkrétní aplikaci může být v každém připojeném monitoru stejný nebo se může mezi monitory lišit.

Nástroj Dell Display Manager je předem nakonfigurován pro řadu rozšířených aplikací. Chcete-li přidat do seznamu přidružení novou aplikaci, přetáhněte aplikaci z pracovní plochy, nabídky Start systému Windows nebo z jiného umístění do aktivního seznamu.

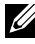

**POZNÁMKA**: Přidružení režimu předvolby k dávkovým souborům, skriptům, zaváděčům a také nespustitelným souborům, například k archivům zip nebo komprimovaným souborům, není podporováno a nebude účinné.

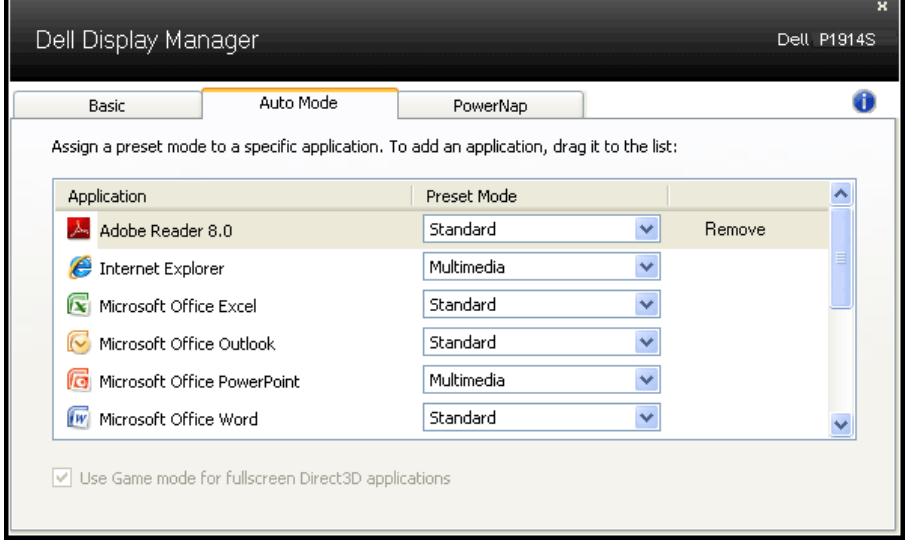

### <span id="page-8-0"></span>Používání funkcí pro úsporu energie

U podporovaných modelů Dell bude k dispozici karta PowerNap, která nabízí možnosti úspory energie. Když se aktivuje spořič obrazovky, může být jas monitoru automaticky nastaven na minimální úroveň nebo se monitor může přepnout do režimu spánku pro dodatečnou úsporu energie.

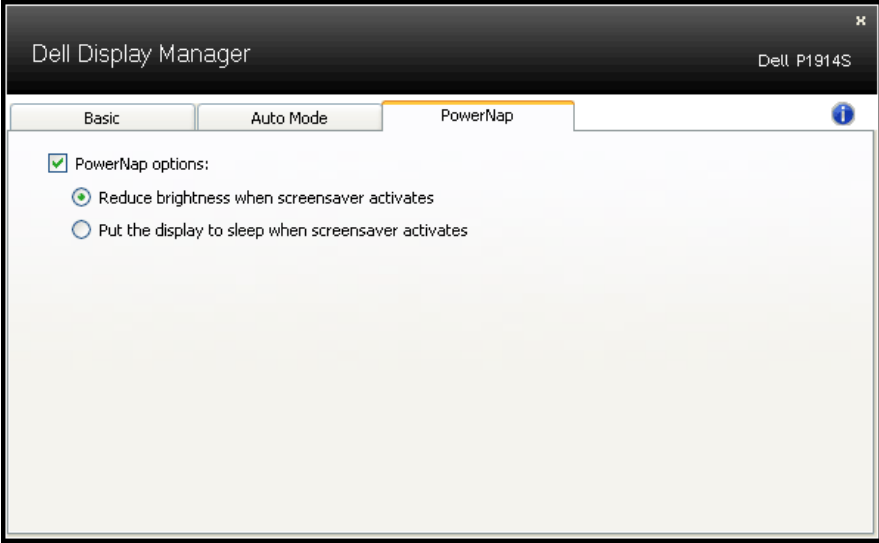

# <span id="page-9-0"></span>O tomto monitoru

# Obsah balení

Tento monitor je dodáván se všemi níže uvedenými součástmi. Zkontrolujte, zda jste obdrželi všechny součásti a pokud některá chybí, ["Jak kontaktovat společnost Dell"](#page-57-1).

**2 POZNÁMKA:** Některé položky mohou být volitelné a nemusí být v monitorem dodány. Některé funkce nebo média nemusejí být v některých zemích k dispozici.

**POZNÁMKA:** Chcete-li použít jiný stojánek, vyhledejte pokyny pro instalaci v návodu na instalaci příslušného stojánku.

**POZNÁMKA:** Monitor P1914S je bez BFR/PVC (bez halogenu) s výjimkou externích kabelů.

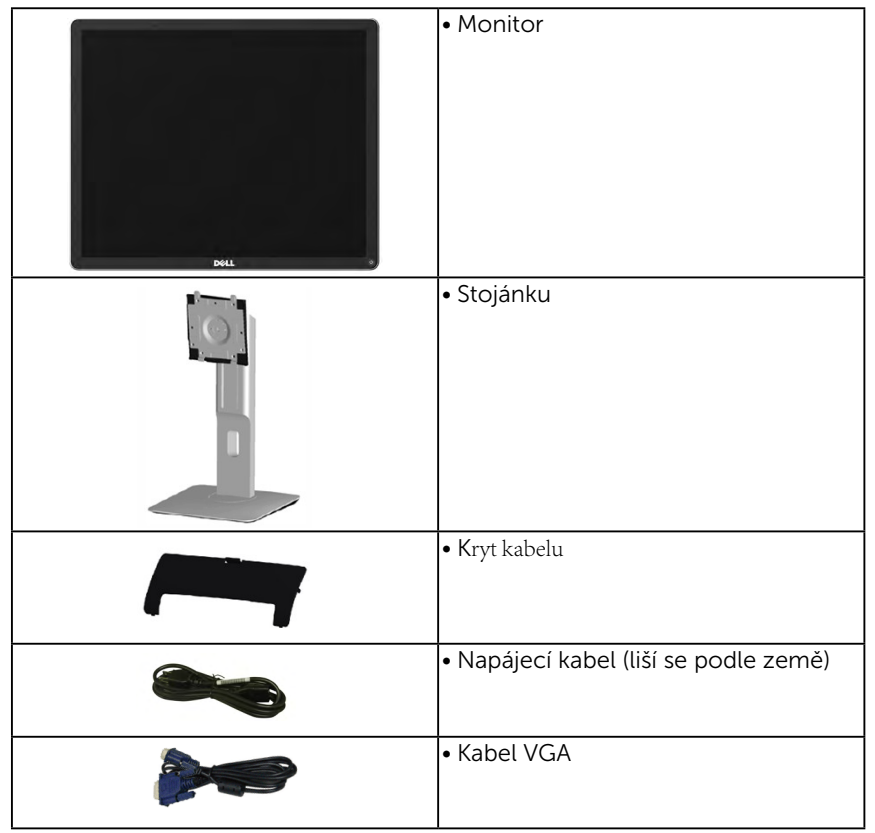

<span id="page-10-0"></span>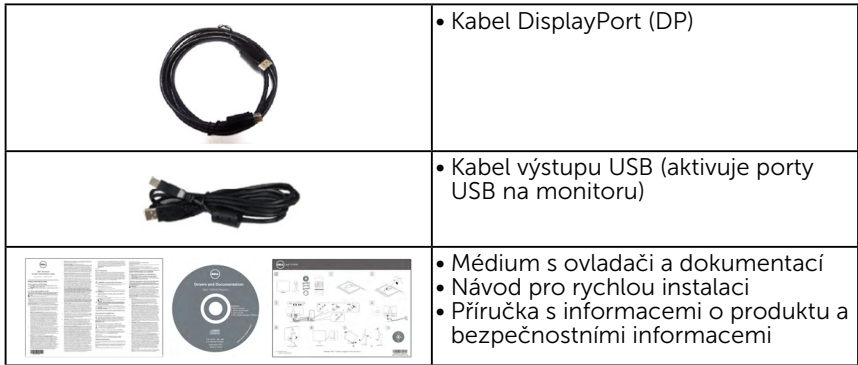

# Vlastnosti produktu

Tento monitor s plochou obrazovkou Dell P1914S je vybaven displejem z tekutých krystalů (LCD) s tenkovrstvými tranzistory a aktivní matricí. Mezi vlastnosti tohoto monitoru patří:

- • P1914S: Úhlopříčka obrazu 48,00 cm (19,0 palců), rozlišení 1280 x 1024 plus podpora zobrazení na celou obrazovku pro nízká rozlišení.
- Široký zorný úhel umožňuje sledování z polohy vsedě nebo vestoje nebo při pohybu ze strany na stranu.
- • Naklánění nahoru, dolů a do stran, možnost otočení.
- • Zámek stojánku.
- • Odnímatelný podstavec a montážní otvory 100 mm standardu VESA (Video Electronics Standards Association) pro flexibilní řešení upevnění.
- Funkce Plug and Play (je-li podporována počítačem).
- Nabídka nastavení obrazovky (OSD) pro snadné nastavení a optimalizaci obrazu.
- Médium se softwarem a dokumentací, které obsahuje soubor s informacemi (INF), soubor ICM (Image Color Matching), softwarovou aplikaci Dell Display Manager a dokumentaci k produktu.
- • Otvor pro bezpečnostní zámek.
- • Funkce správy prostředků.
- Obsahuje software Dell Display Manager (na disku CD dodaném s monitorem).
- • Bez BFR/PVC (bez halogenu) s výjimkou externích kabelů.
- • Kompatibilní s TCO.
- Energy Gauge ukazuje úroveň spotřeby energie monitorem v reálném čase.

# <span id="page-11-0"></span>Popis částí a ovládacích prvků Čelní pohled

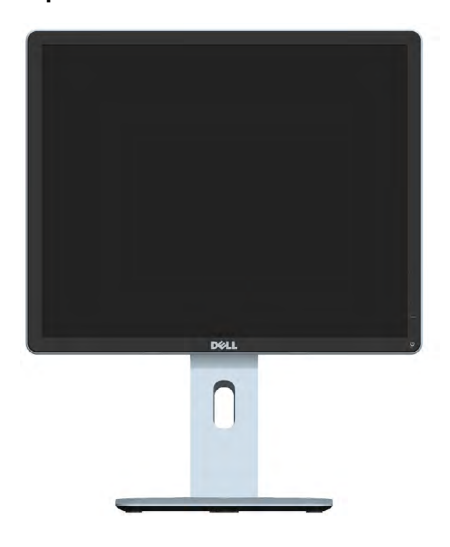

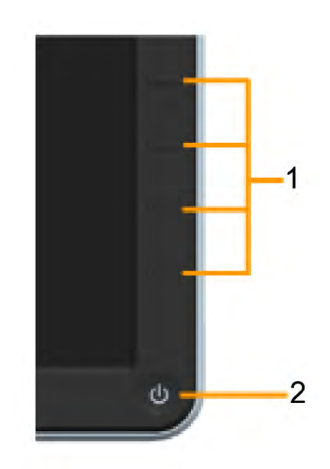

Ovládací prvky na předním panelu

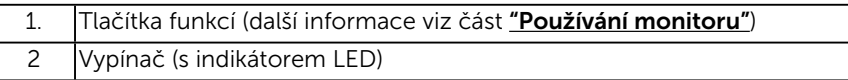

### Pohled zezadu

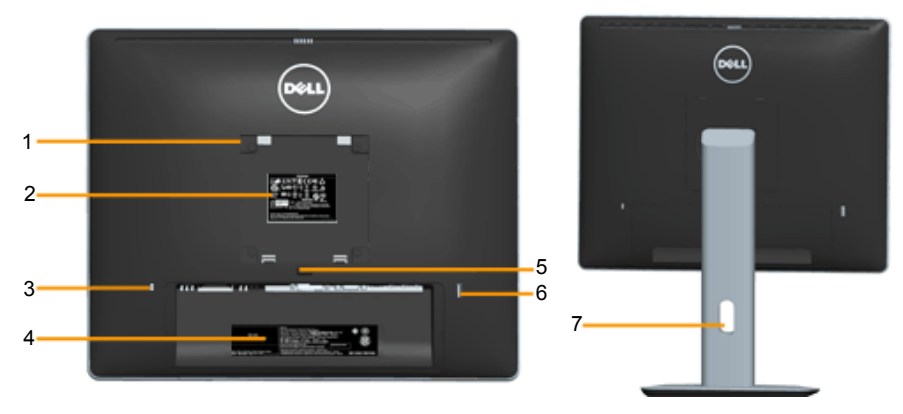

Pohled zezadu se stojánkem monitoru

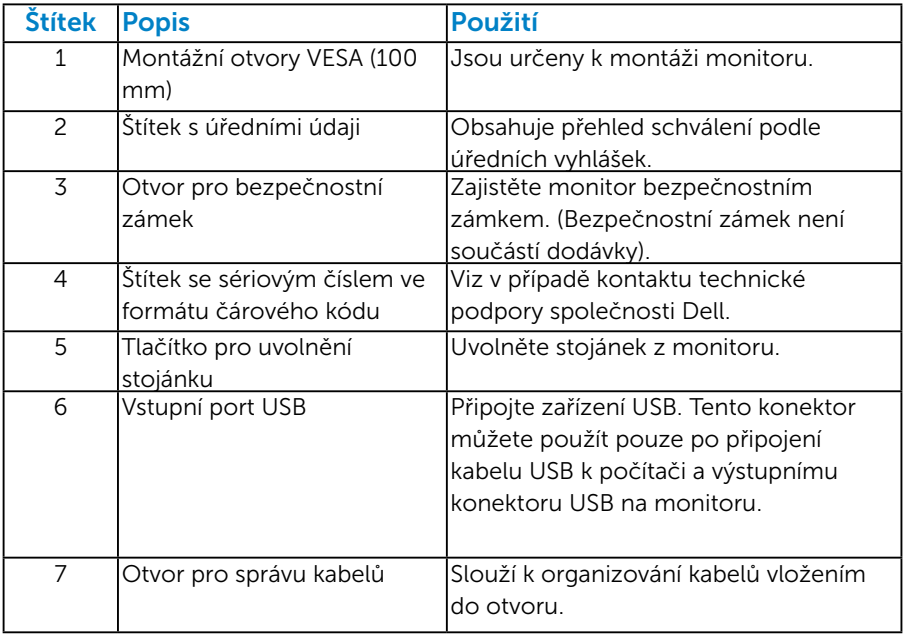

Pohled ze strany

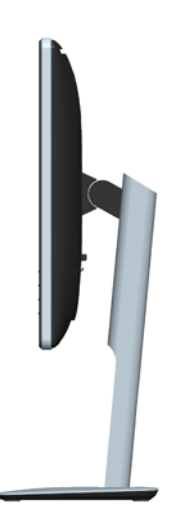

#### <span id="page-13-0"></span>Pohled zdola

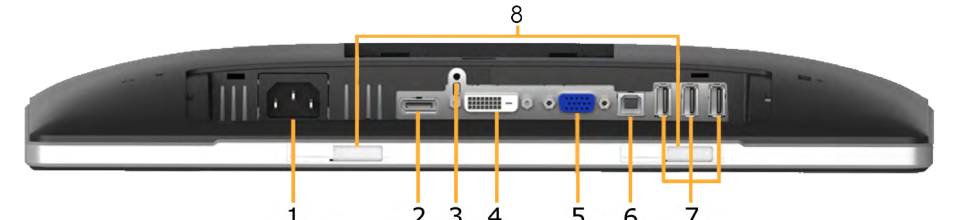

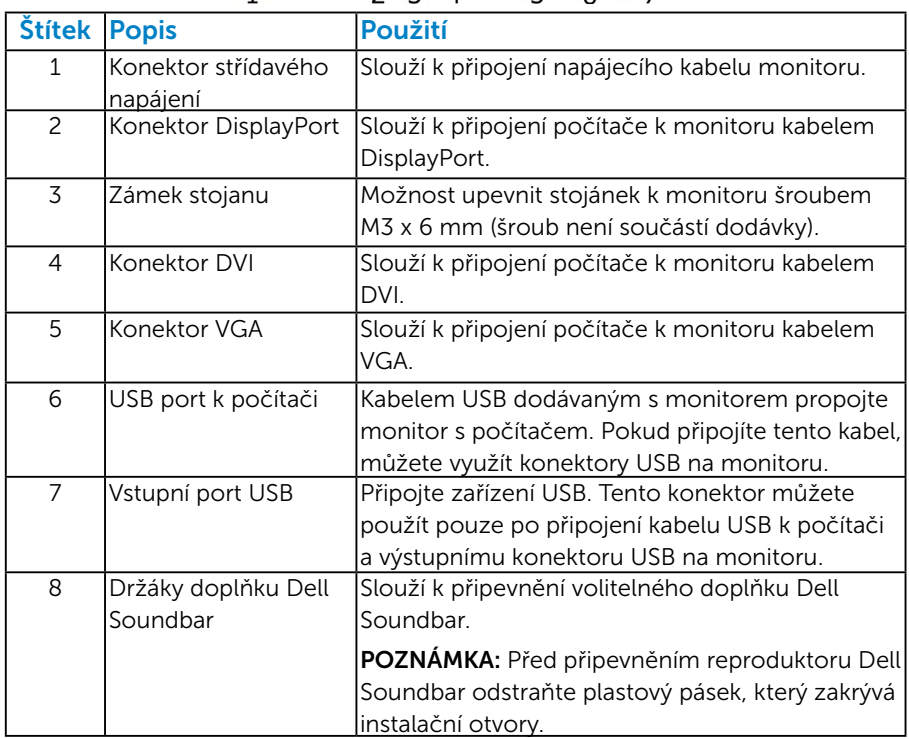

#### <span id="page-13-1"></span>Technické údaje monitoru

Následující části obsahují informace o různých úsporných režimech a popisy kolíků různých konektorů monitoru.

#### <span id="page-13-2"></span>*Režimy řízení spotřeby*

Pokud je v daném počítači nainstalován software nebo videokarta vyhovující normě DPM organizace VESA, monitor automaticky snižuje svoji spotřebu energie, není-li používán. Tento stav se nazývá režim úspory energie. Pokud počítač rozpozná vstup z klávesnice, myši nebo jiných vstupních zařízení, monitor automaticky obnoví provoz. Následující tabulka uvádí spotřebu energie a signalizaci této funkce pro automatickou úsporu energie:

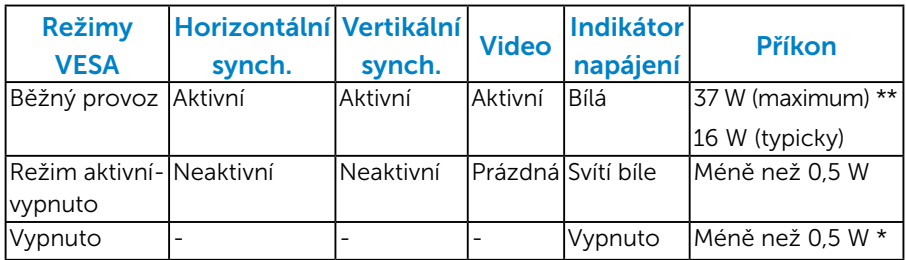

Nabídka OSD bude fungovat pouze v režimu *normálního provozu*. Stisknutím libovolného tlačítka s výjimkou vypínače v režimu Aktivnívypnuto se zobrazí následující zprávy:

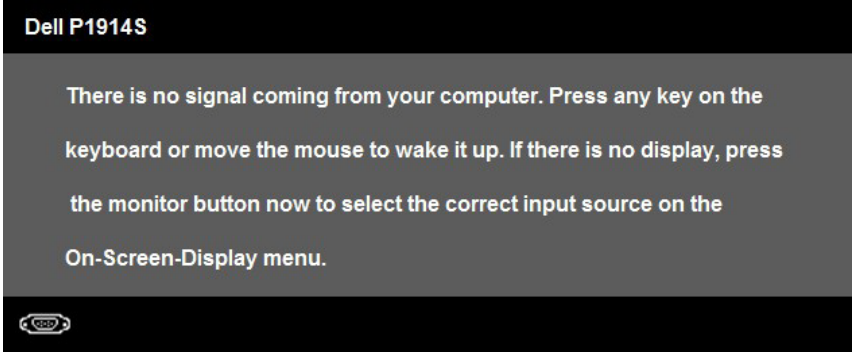

Aktivujte počítač a monitor, abyste získali přístup k nabídce ["OSD"](#page-33-1).

- \* Nulové spotřeby energie lze ve vypnutém režimu dosáhnout pouze odpojením napájecího kabelu od monitoru.
- \*\* Maximální spotřeba energie s max. svítivostí a kontrastem.

#### <span id="page-15-0"></span>*Uspořádání konektorů*

15kolíkový konektor D-sub

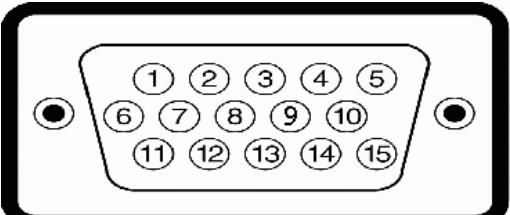

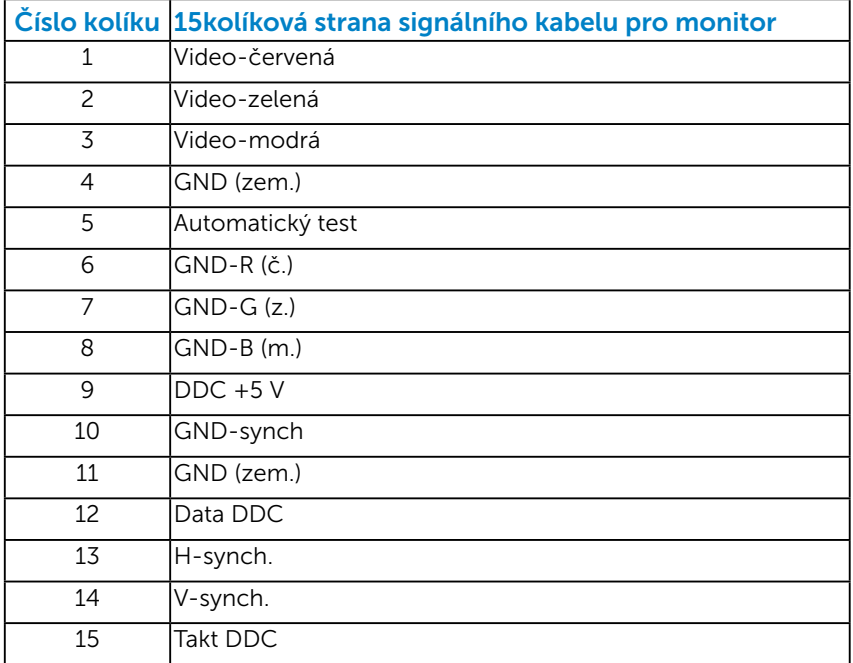

### Konektor DVI

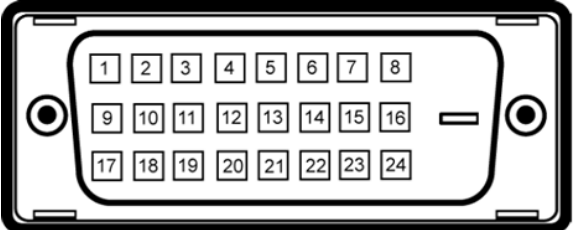

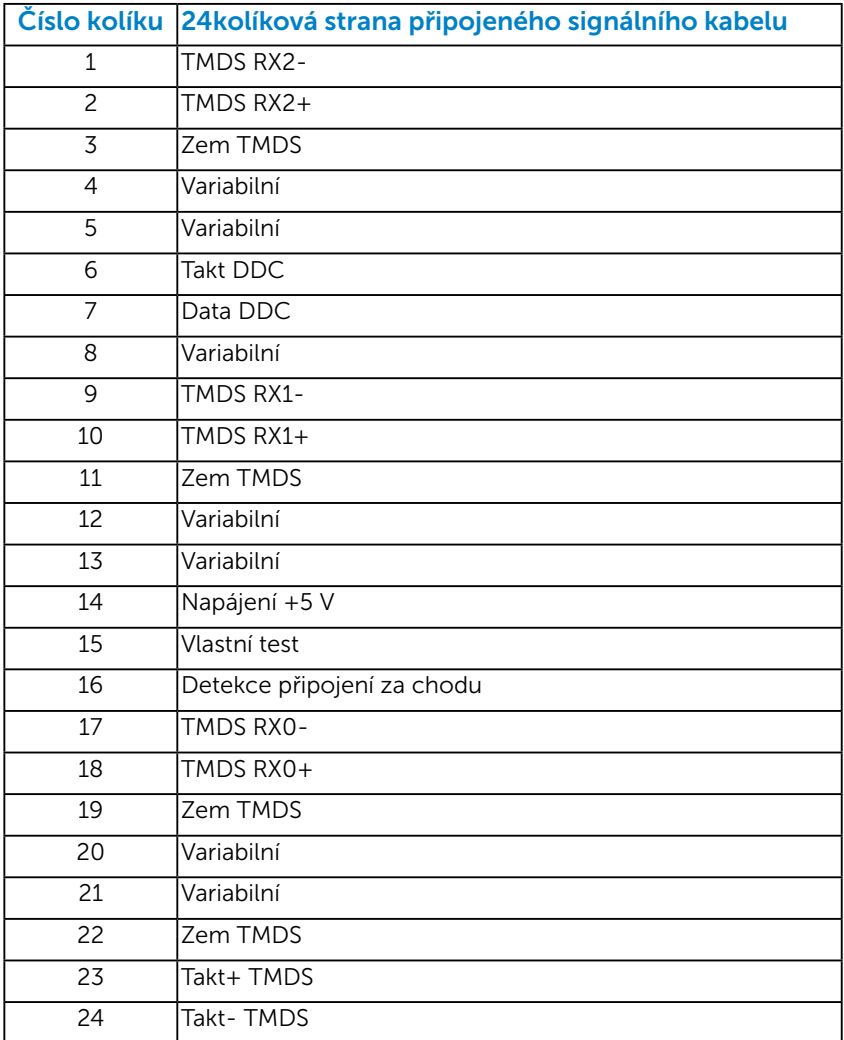

# Konektor DisplayPort

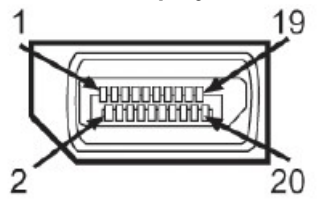

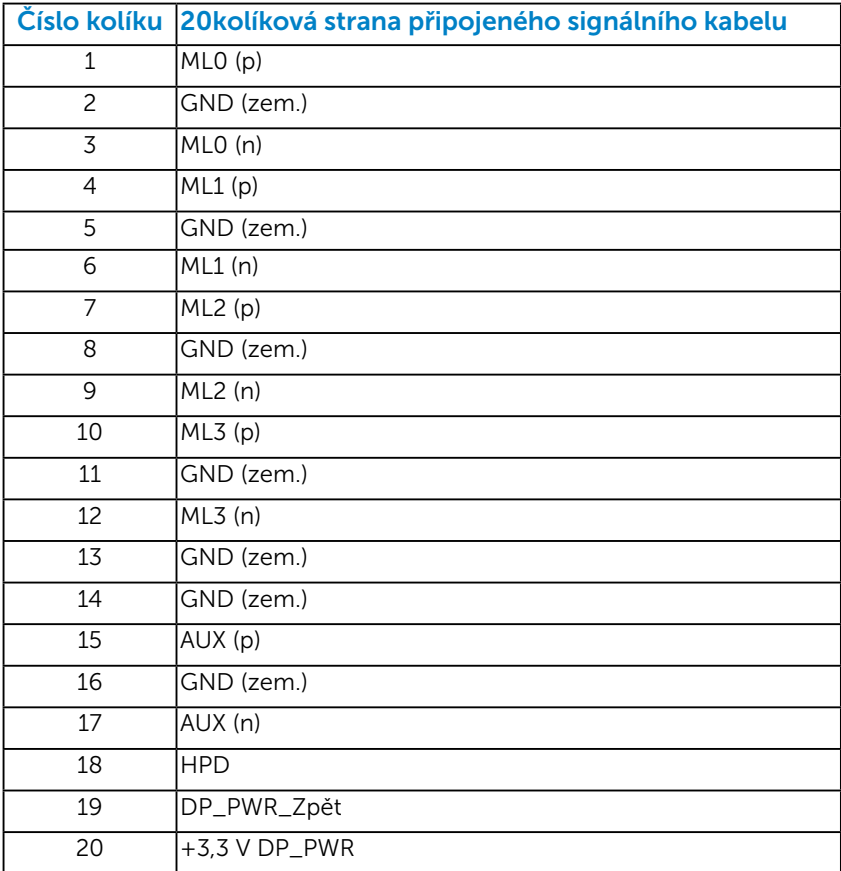

#### <span id="page-18-0"></span>*Rozhraní Universal Serial Bus (USB)*

Tato sekce poskytuje informace o portech USB na monitoru.

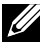

**POZNÁMKA:** Tento monitor podporuje certifikované rozhraní High-Speed Certified USB 2.0.

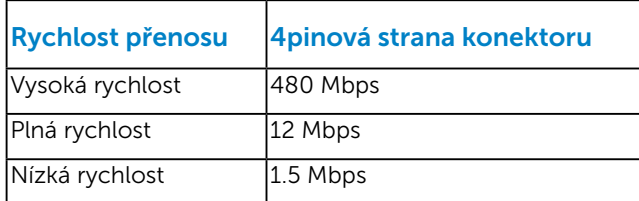

#### Výstupní konektor USB

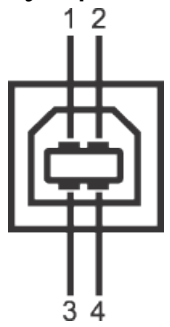

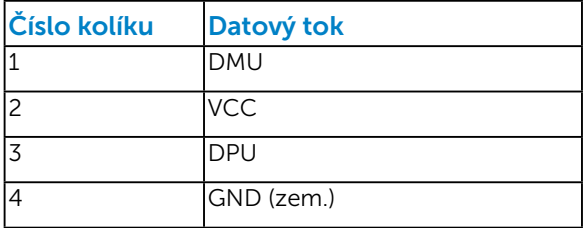

#### Vstupní konektor USB

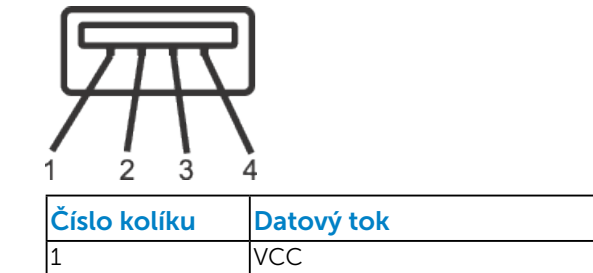

<span id="page-19-0"></span>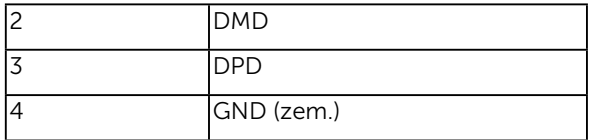

#### Porty USB

- 1 pro počítač na zadní straně
- 4 vstupní vzadu

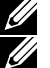

 $\widetilde{A}$  **POZNÁMKA:** Funkčnost USB 2.0 vyžaduje počítač podporující USB 2.0.

POZNÁMKA: Rozhraní USB tohoto monitoru funguje pouze když je monitor zapnutý nebo se nachází v úsporném režimu. Pokud monitor vypnete a poté zapnete, připojené periferie mohou začít znovu fungovat až za několik sekund.

# Funkce Plug and Play

Tento monitor můžete nainstalovat k jakémukoli systému, který je kompatibilní s technologií Plug and Play. Monitor automaticky poskytne počítači své údaje EDID (Extended Display Identification Data) pomocí protokolů DDC (Display Data Channel), takže systém může sám nakonfigurovat a optimalizovat nastavení monitoru. Většina instalací monitoru je automatická. Podle potřeby můžete vybrat odlišná nastavení.

#### <span id="page-20-0"></span>*Technické údaje ploché obrazovky*

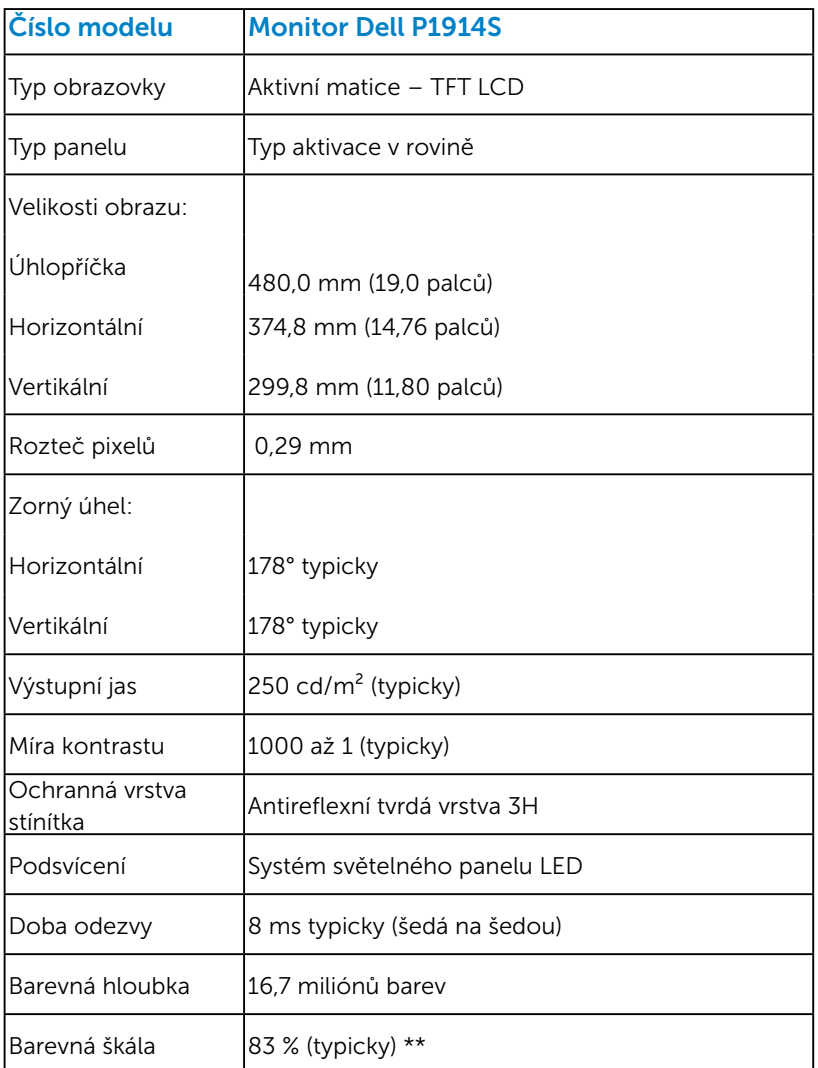

\*\* [P1914S] barevná škála (typická) vychází z testovacích standardů CIE1976 (83 %) a CIE1931 (72 %).

#### <span id="page-21-0"></span>*Specifikace rozlišení*

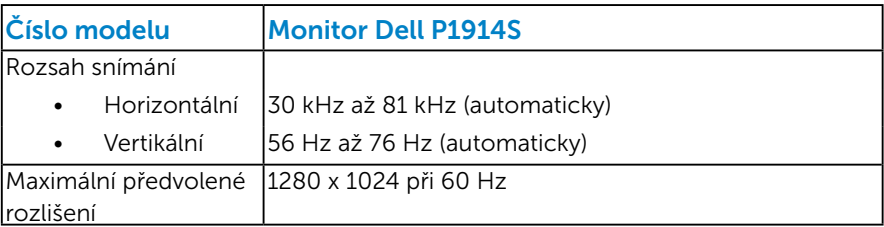

#### *Technické údaje napájení*

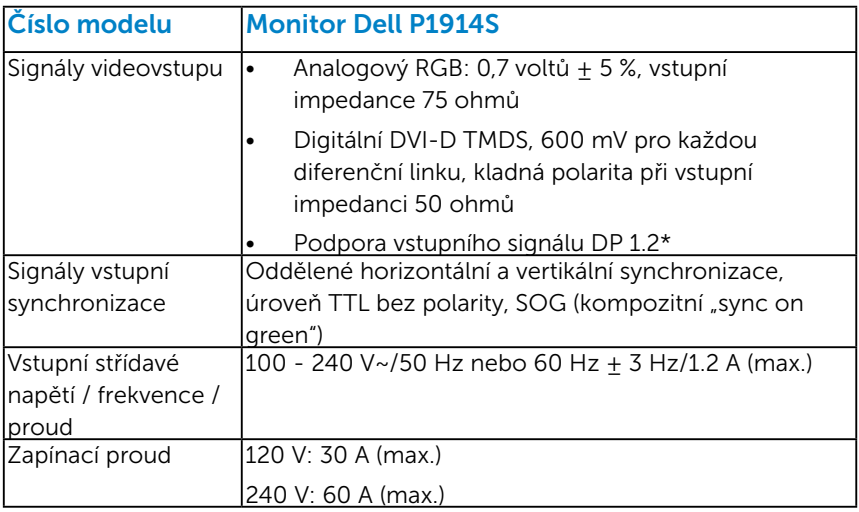

\*Podpora specifikace DP1.2 (CORE). S výjimkou High Bit Rate 2 (HBR2), transakce Fast AUX, víceproudového přenosu (MST), přenosu 3D stereo, zvuku HBR (nebo zvuku o vysoké přenosové rychlosti).

#### *Předvolené režimy zobrazení*

Následující tabulka obsahuje seznam předvolených režimů, pro které společnost Dell garantuje velikost obrazu a jeho vystředění:

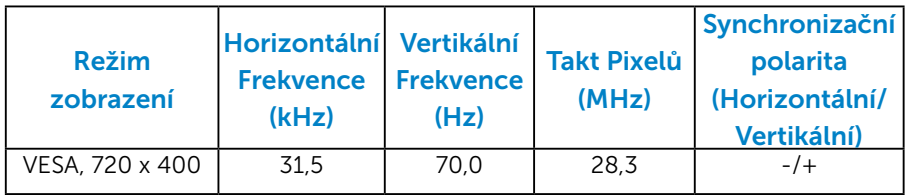

<span id="page-22-0"></span>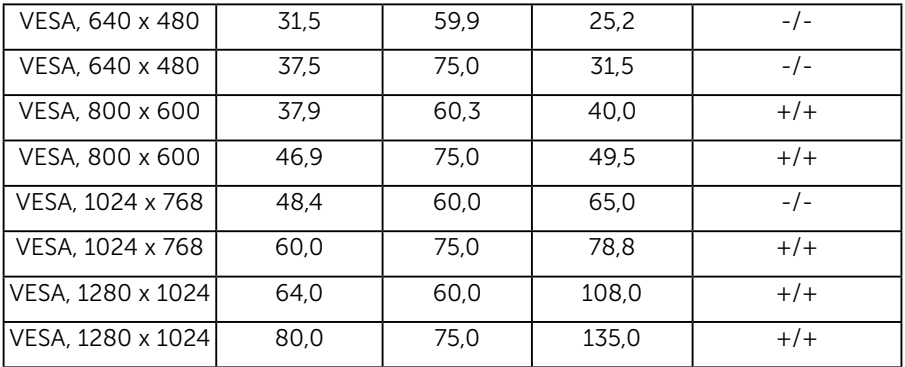

## *Fyzické vlastnosti*

Následující tabulka obsahuje seznam fyzických vlastností monitoru:

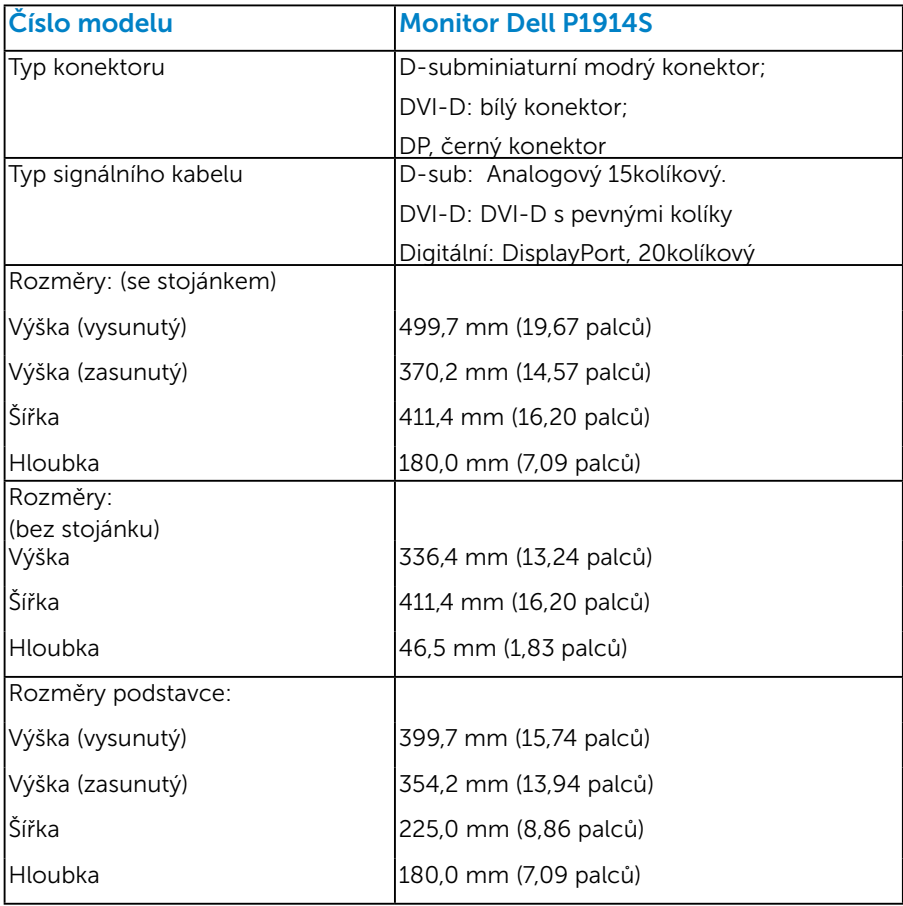

<span id="page-23-0"></span>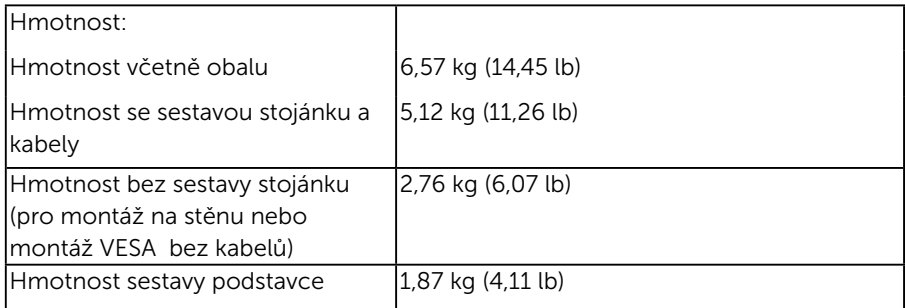

#### *Vlastnosti prostředí*

Následující tabulka obsahuje přehled vlastností prostředí pro monitor:

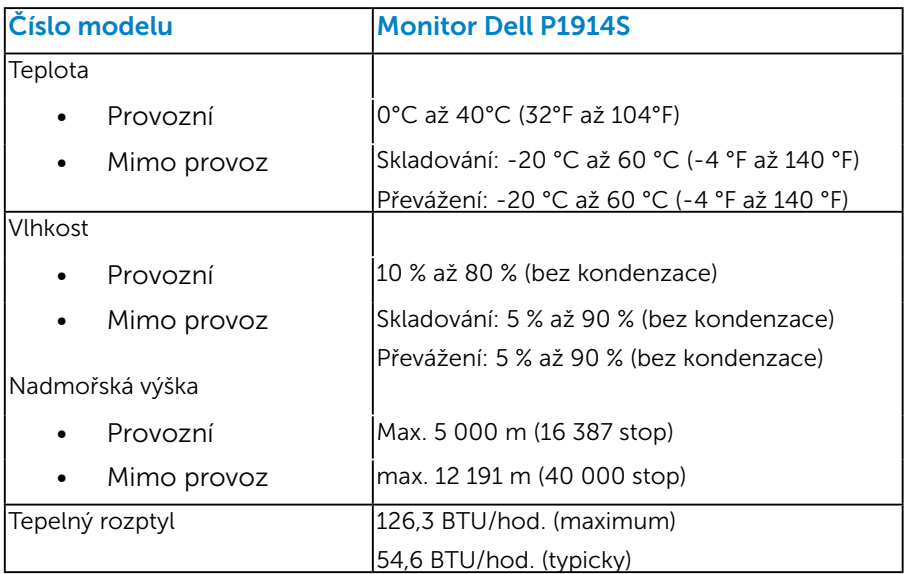

# <span id="page-24-0"></span>Zásady kvality a obrazových bodů LCD monitoru

Při výrobě LCD monitoru není neobvyklé, že jeden nebo více obrazových bodů zůstanou v trvale fixovaném stavu. Fixovaný obrazový bod vypadá jako velmi malá tmavá nebo jasná bezbarvá tečka. Když obrazový bod trvale svítí, nazývá se "světlý bod". Když je obrazový bod trvale tmavý, nazývá se "tmavý bod".

Téměř ve všech případech jsou tyto fixované body obtížně viditelné a neomezují kvalitu nebo použitelnost obrazu. 1 až 5 pevných obrazových bodů na obrazovce je považováno za normální stav v rámci konkurenčních standardů. Další informace viz webové stránky podpory společnosti Dell na adrese:

<http://www.dell.com/support/monitors>.

# Pokyny pro údržbu

#### *Údržba monitoru*

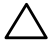

POZOR: Před čištěním monitoru si přečtěte bezpečnostní pokyny a postupujte podle nich.

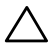

### $\bigwedge$  POZOR: Před čistěním monitoru odpojte jeho napájecí kabel z elektrické zásuvky.

Při rozbalování, čištění nebo manipulaci s monitorem postupujte podle pokynů v následujícím seznamu:

- • Antistatickou obrazovku čistěte čistým, měkkým a mírně navlhčeným hadříkem. Pokud možno používejte speciální jemnou tkaninu na čištění obrazovek a vhodný roztok pro antistatickou vrstvu. Nepoužívejte benzen, ředidla, čpavek, abrazivní čistidla ani stlačený vzduch.
- Plasty čistěte hadřík mírně navlhčený v teplé vodě. Nepoužívejte žádné čistící prostředky, protože některé detergenty na umělé hmotě zanechávají mléčný povlak.
- • Pokud po vybalení monitoru zjistíte přítomnost bílého prášku, setřete jej látkou. K výskytu tohoto bílého prášku může dojít při přepravě monitoru.
- S monitorem zacházejte opatrně, protože tmavě zbarvený monitor se snadno poškrábe a bílé známky otěru jsou zřetelnější, než na světlém monitoru.
- Pro zachování optimální kvality obraz monitoru používejte dynamicky se měnící spořič obrazovky; když monitor nepoužíváte, vypněte jej.

# <span id="page-25-0"></span>Instalace monitoru

#### Připevnění monitoru

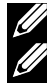

POZNÁMKA: Stojan je při expedici monitoru z výroby odmontován.

POZNÁMKA: Platí pro monitor se stojánkem. Zakoupíte-li jiný stojánek, postupujte podle návodu na instalaci příslušného stojánku.

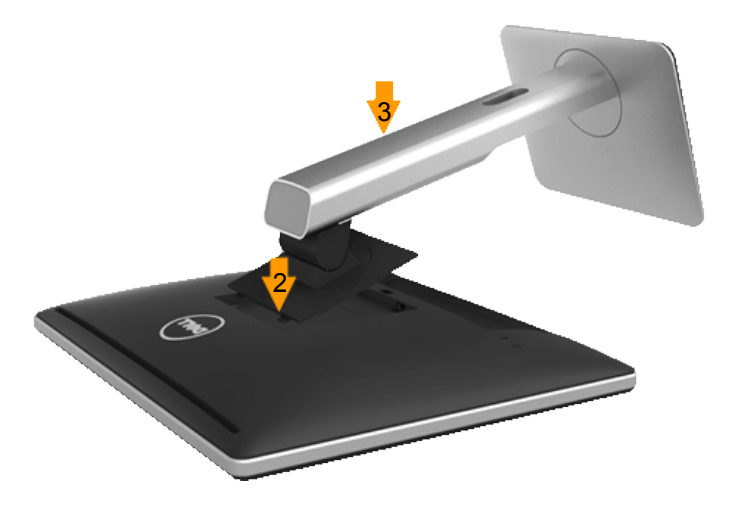

Pokyny pro připojení stojánku monitoru:

- 1. Sejměte kryt a umístěte na něj monitor.
- 2. Srovnejte dva výstupky na horní části stojánku s drážkou na zadní části monitoru.
- 3. Stiskněte stojánek, dokud nezacvakne na místo.

# <span id="page-26-0"></span>Připojení monitoru

#### VAROVÁNÍ: Před prováděním postupů v této části si přečtěte "Bezpečnostní pokyny".

Pokyny pro připojení monitoru k počítači:

- 1. Vypněte počítač a odpojte napájecí kabel ze zásuvky.
- 2. Zapojte konektor bílého kabelu (digitální DVI-D) nebo modrého kabelu (analogový VGA) nebo černého (DisplayPort) kabelu displeje do odpovídajícího video-portu na zadní straně počítače. Nepoužívejte všechny tři kabely současně. Oba kabel použijte pouze, když jsou připojeny ke třem různým počítačům s příslušnými videosystémy.

#### *Připojení modrého kabelu VGA*

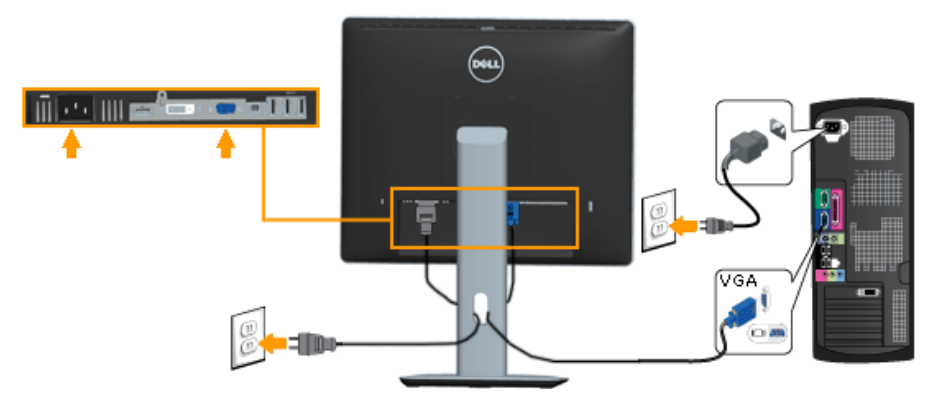

#### *Připojení bílého kabelu DVI*

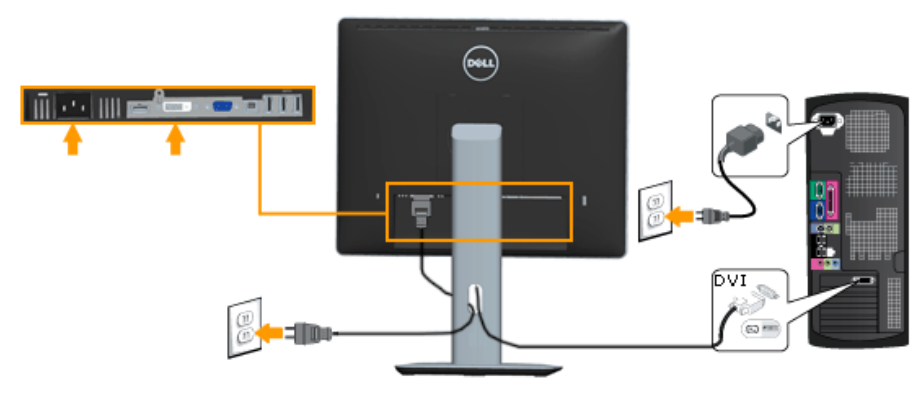

#### <span id="page-27-0"></span>*Připojení černého kabelu DisplayPort*

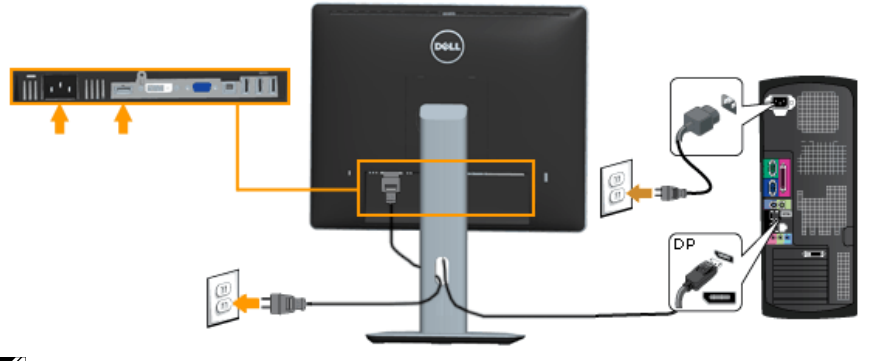

**Poznámka**: Obrázky jsou pouze orientační. Vzhled na počítači se může lišit.

#### *Připojení kabelu USB*

Po dokončení připojení kabelu DVI/VGA/DP připojte níže uvedenými pokyny k počítači kabel USB a dokončete tak sestavení monitoru:

- 1. Propojte USB pro počítač (kabel je součástí dodávky) k vhodnému portu USB na počítači. (Podrobnosti viz pohled zdola.)
- 2. Připojte USB periférie ke vstupním portům USB na monitoru.
- 3. Zapojte napájecí kabely počítače a monitoru do nedaleké zásuvky.
- 4. Zapněte monitor a počítač. Jestliže se na monitoru objeví obraz, instalace je dokončena. Pokud se neobjeví obraz, viz Odstraňování problémů.
- 5. Otvor na stojanu monitoru využijte pro správu kabelů.

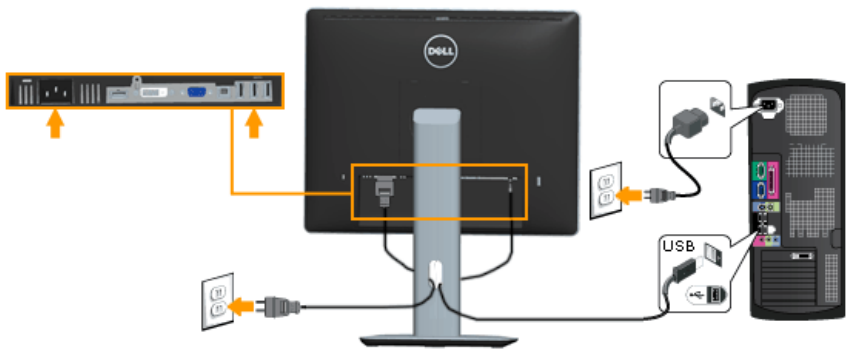

# <span id="page-28-0"></span>Uspořádání kabelů

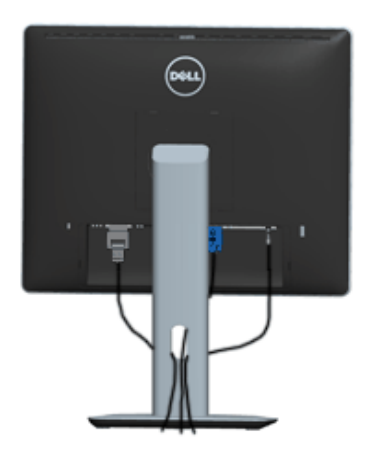

Po připojení všech nezbytných kabelů k monitoru a počítači (zapojení kabelů viz Připojení monitoru) úhledně srovnejte kabely podle výše uvedeného obrázku.

# Nasazení krytu kabelu

**POZNÁMKA**: Kryt kabelu je při expedici monitoru z výroby odmontován.

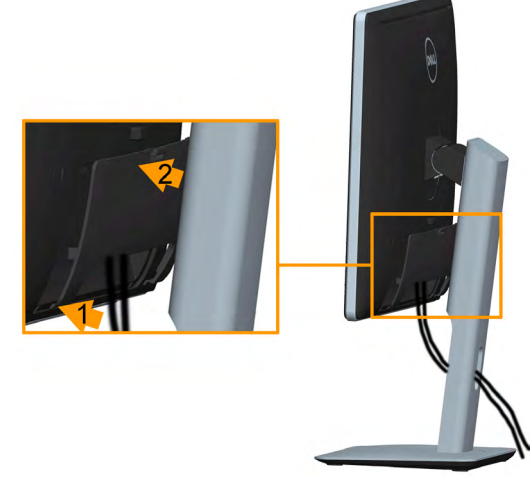

Pokyny pro nasazení krytu kabelu:

- 1. Srovnejte dva výstupky na dolní části krytu kabelu s drážkou na zadní části monitoru.
- 2. Stiskněte kryt kabelu, dokud nezacvakne na místo.

### <span id="page-29-0"></span>Demontáž stojánku monitoru

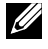

**Z Poznámka**: Aby se zabránilo poškrábání obrazovky LCD při demontáži stojánku, zajistěte, aby byl monitor umístěn na měkkém a čistém povrchu.

Poznámka: Platí pro monitor se stojánkem. Zakoupíte-li jiný stojánek, postupujte podle návodu na instalaci příslušného stojánku.

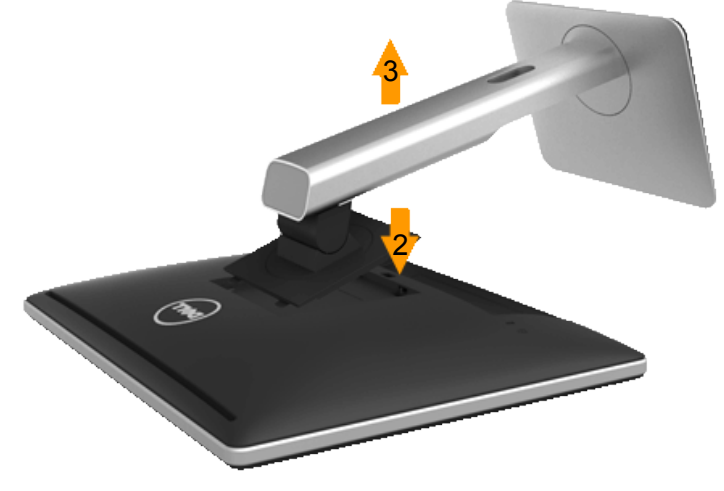

Postup při demontáži stojánku:

- 1. Položte monitor na rovnou plochu.
- 2. Stiskněte a podržte tlačítko pro uvolnění stojánku.
- 3. Zvedněte a vyjměte stojánek z monitoru.

# <span id="page-30-0"></span>Montáž na stěnu (volitelně)

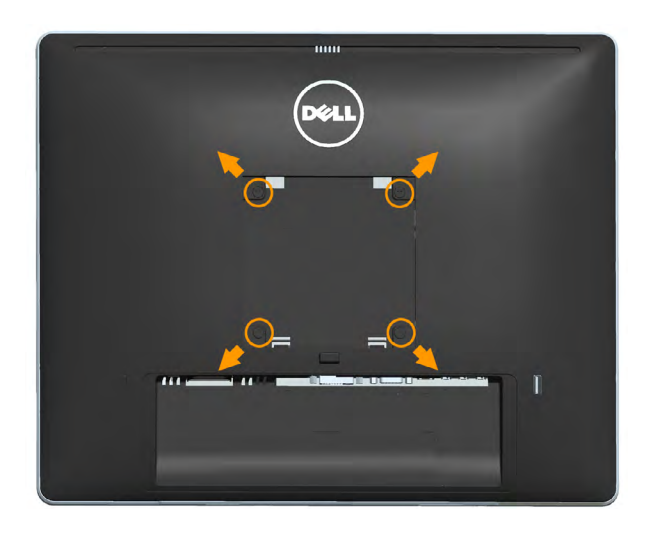

(Rozměr šroubu: M4 x 10 mm).

Viz pokyny dodané s montážní sadou kompatibilní s VESA.

- 1. Položte panel monitoru na měkkou látku nebo polštář na stabilním rovném stole.
- 2. Sejměte stojánek.
- 3. Pomocí šroubováku odmontujte čtyři šrouby, které zajišťují plastový kryt.
- 4. Připevněte montážní konzolu pro sadu pro montáž na stěnu k LCD.
- 5. Namontujte LCD na stěnu podle pokynů dodaných se sadou pro montáž na stěnu.

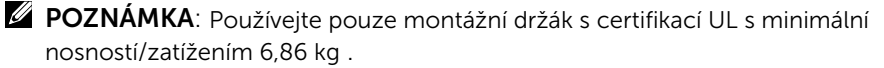

# <span id="page-31-0"></span>Používání monitoru

# Zapnutí napájení monitoru

Zapněte monitor stisknutím tlačítka .

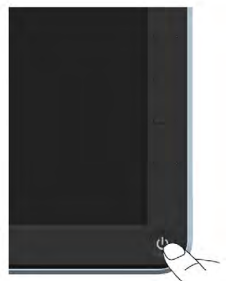

# Používání ovládacích prvků na předním panelu

Pomocí tlačítek na přední straně monitoru můžete upravovat nastavení obrazu.

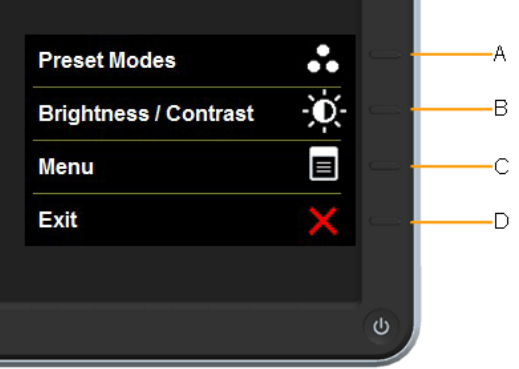

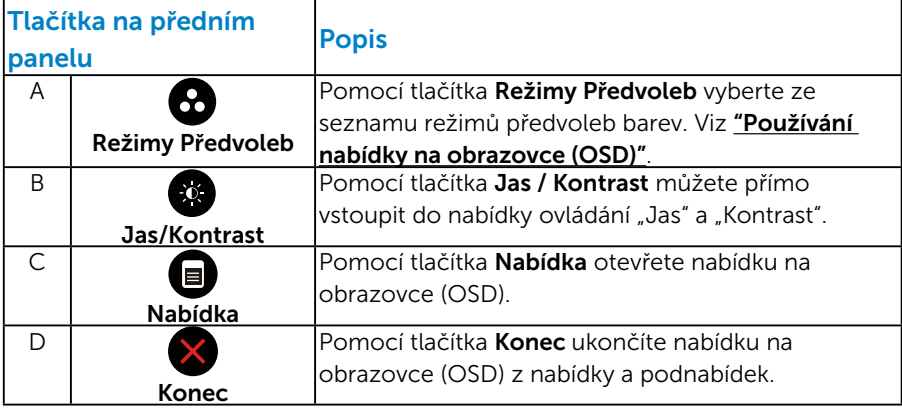

#### <span id="page-32-0"></span>*Tlačítka na předním panelu*

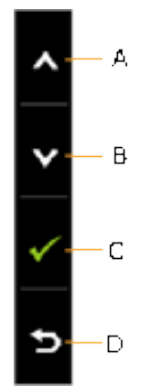

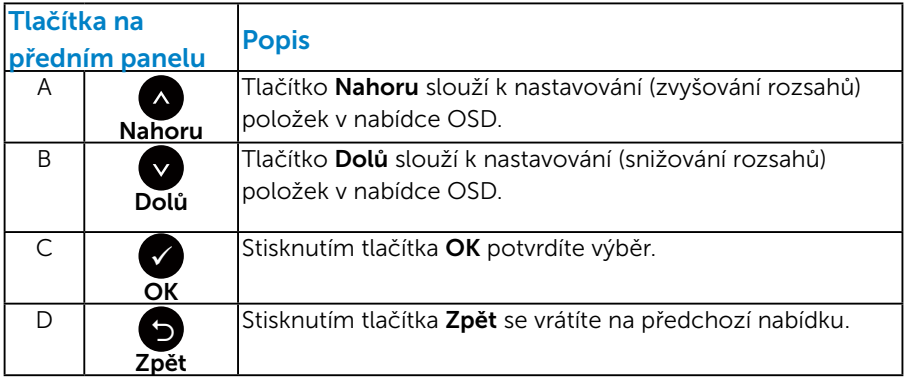

# <span id="page-33-1"></span><span id="page-33-0"></span>Používání nabídky na obrazovce (OSD)

#### *Pcřístup k systému menu*

**POZNÁMKA:** Změníte-li nastavení a pak přejdete do jiného menu nebo ukončíte OSD, monitor automaticky uloží všechny provedené úpravy. Změny budou rovněž uloženy, pokud po jejich provedení počkáte, až nabídka OSD zmizí.

1. Stisknutím tlačítka  $\blacksquare$  otevřete nabídku OSD a zobrazíte hlavní nabídku.

#### Hlavní Nabídka

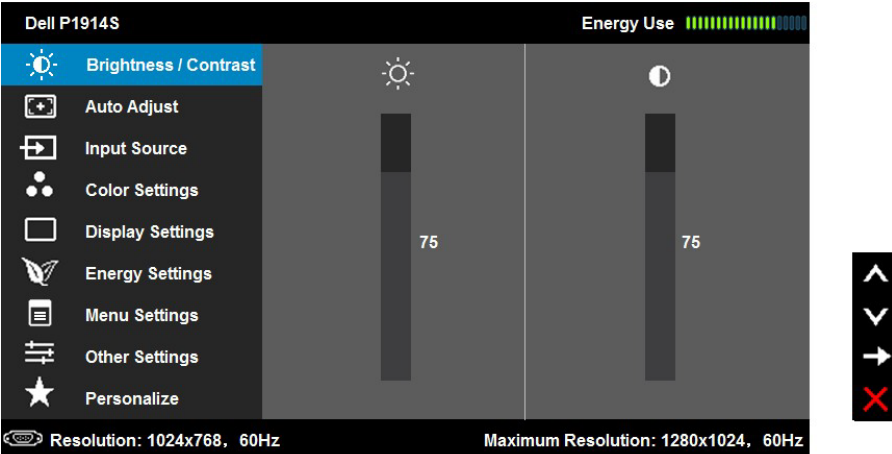

- 2. Stisknutím tlačítek a můžete přepínat mezi volbami v nabídce. Zároveň s přechodem z jedné ikony na druhou dojde ke zvýraznění názvu dané volby.
- 3. Chcete-li vybrat označenou položku v nabídce, znovu stiskněte tlačítko  $\bullet$
- 4. Stisknutím tlačítek  $\bullet$  a  $\bullet$  vyberte požadovaný parametr.
- 5. Stisknutím tlačítka  $\bullet$  přejdete na posuvník a potom proveďte změny pomocí tlačítek • nebo • podle indikátorů.
- 6. Výběrem volby  $\bullet$  se vrátíte na předchozí nabídku bez přijetí aktuálních nastavení; výběrem volby  $\bullet$  přijmete aktuální nastavení a vrátíte se na předchozí nabídku.

Následující tabulka obsahuje seznam všech voleb nabídky OSD a jejich funkce.

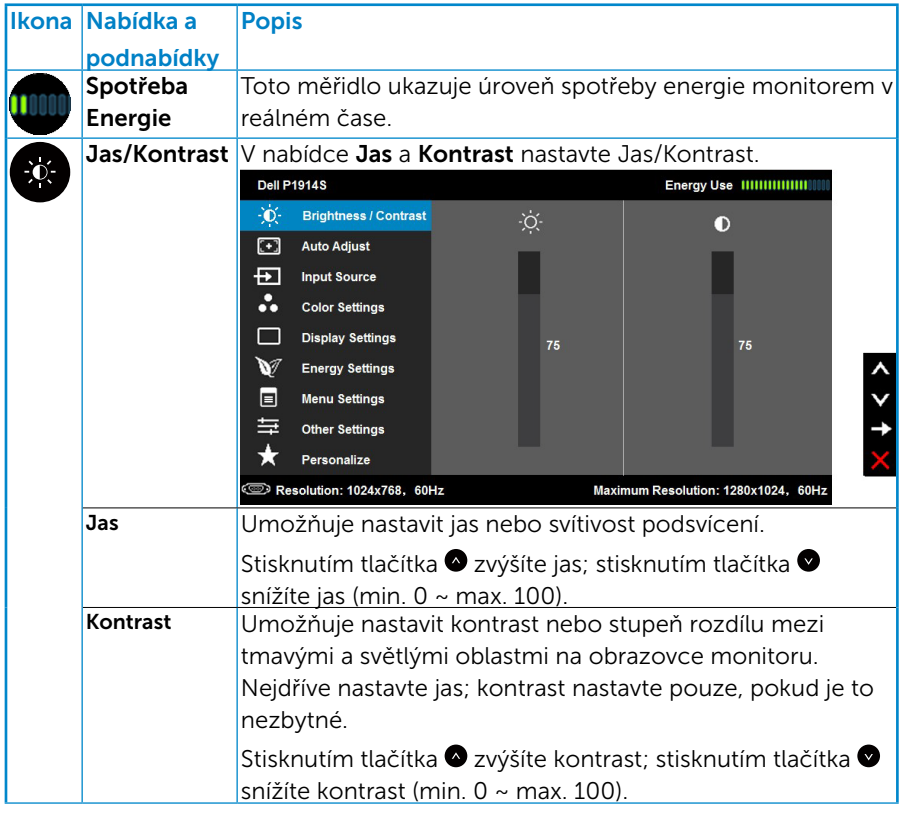

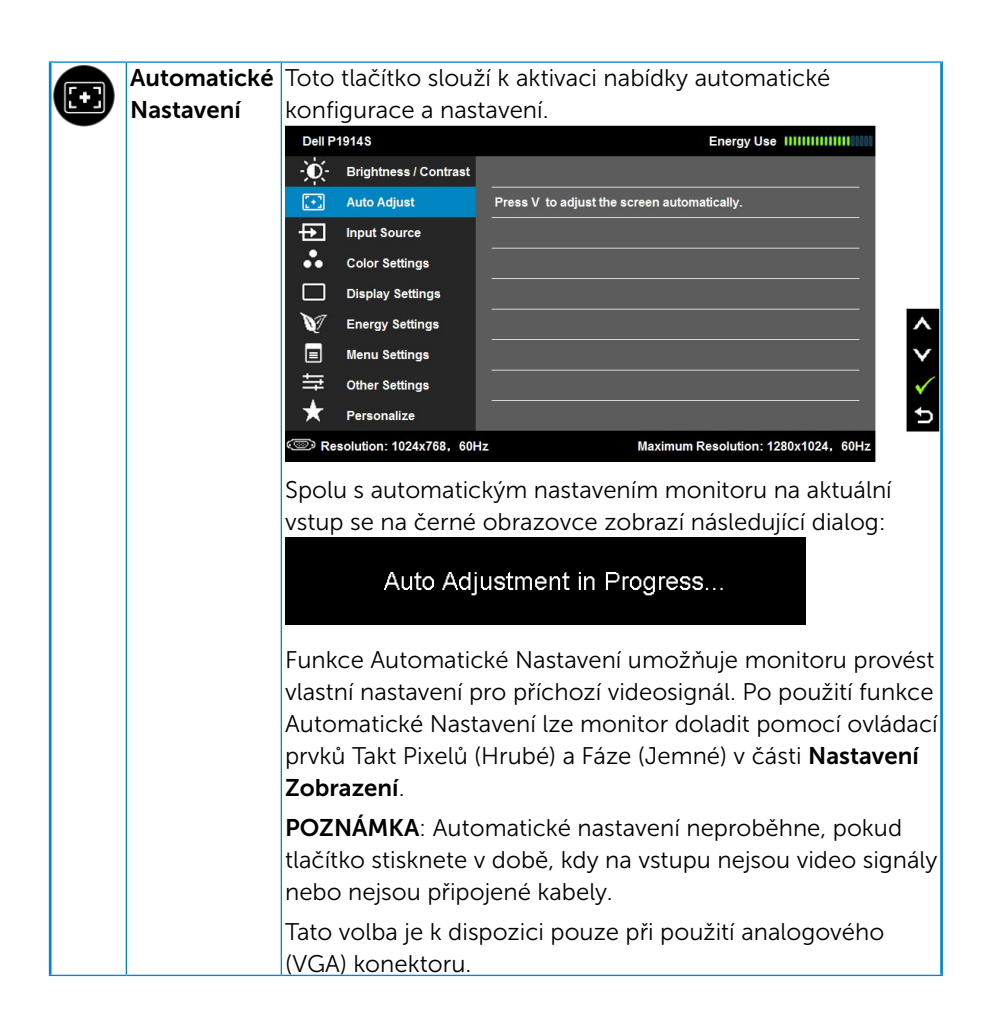

<span id="page-36-0"></span>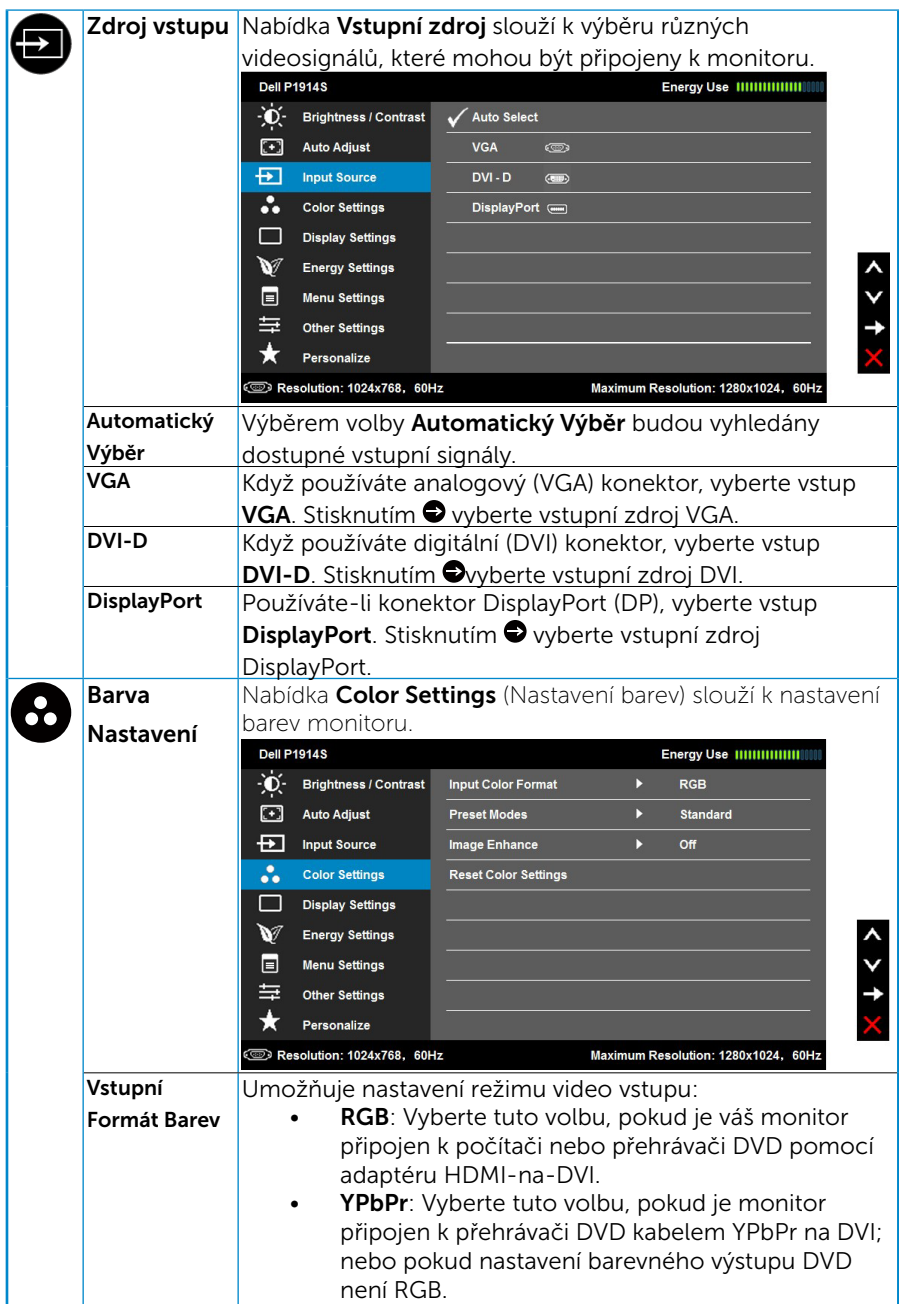

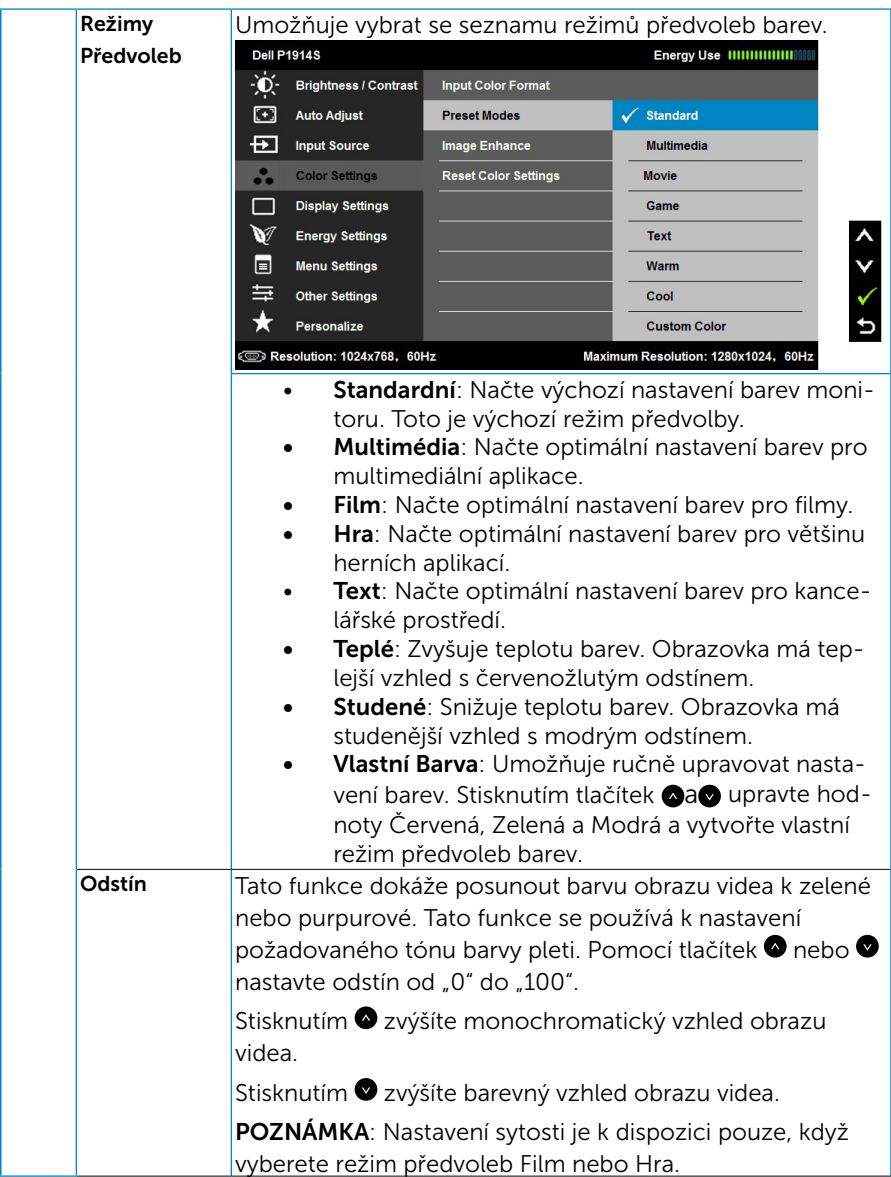

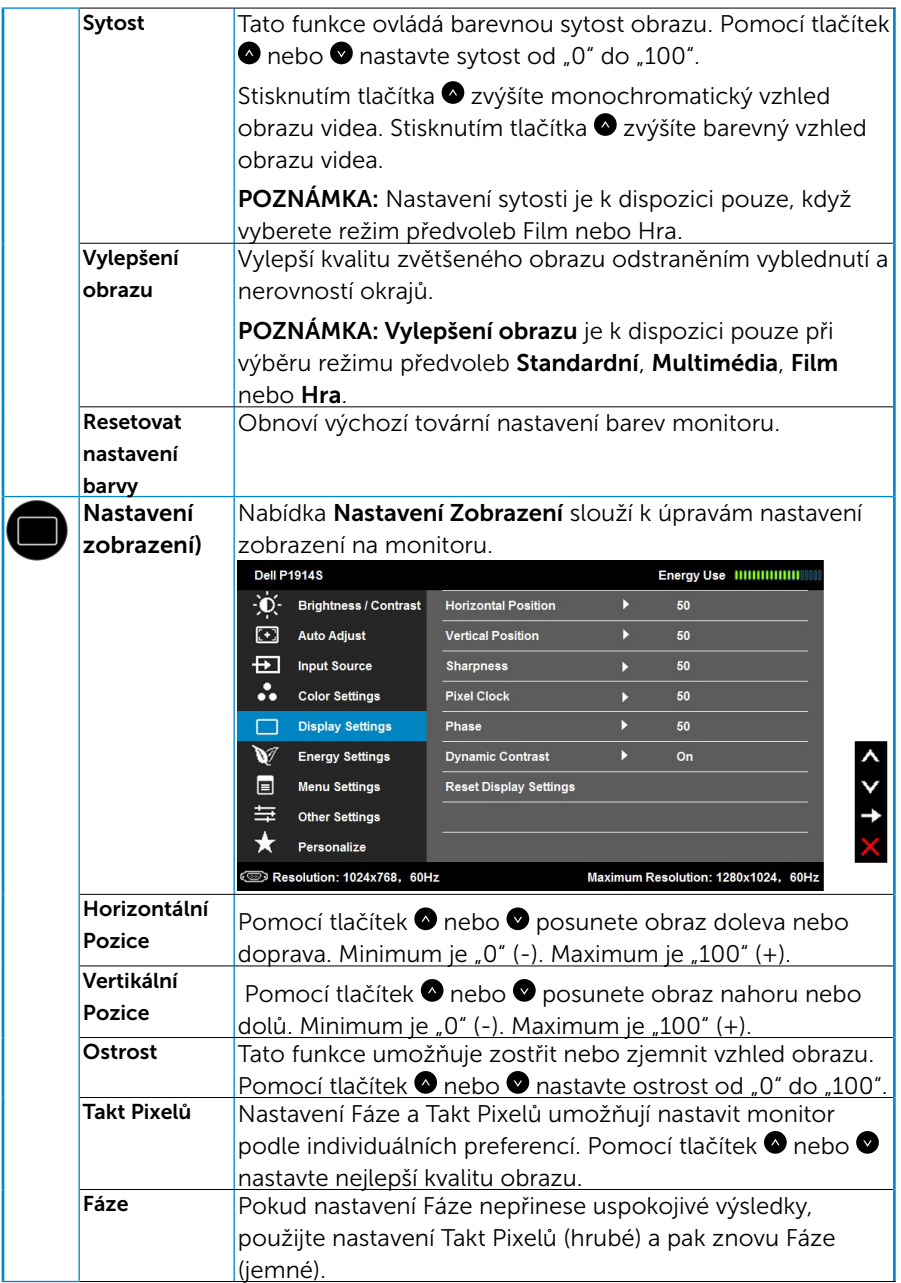

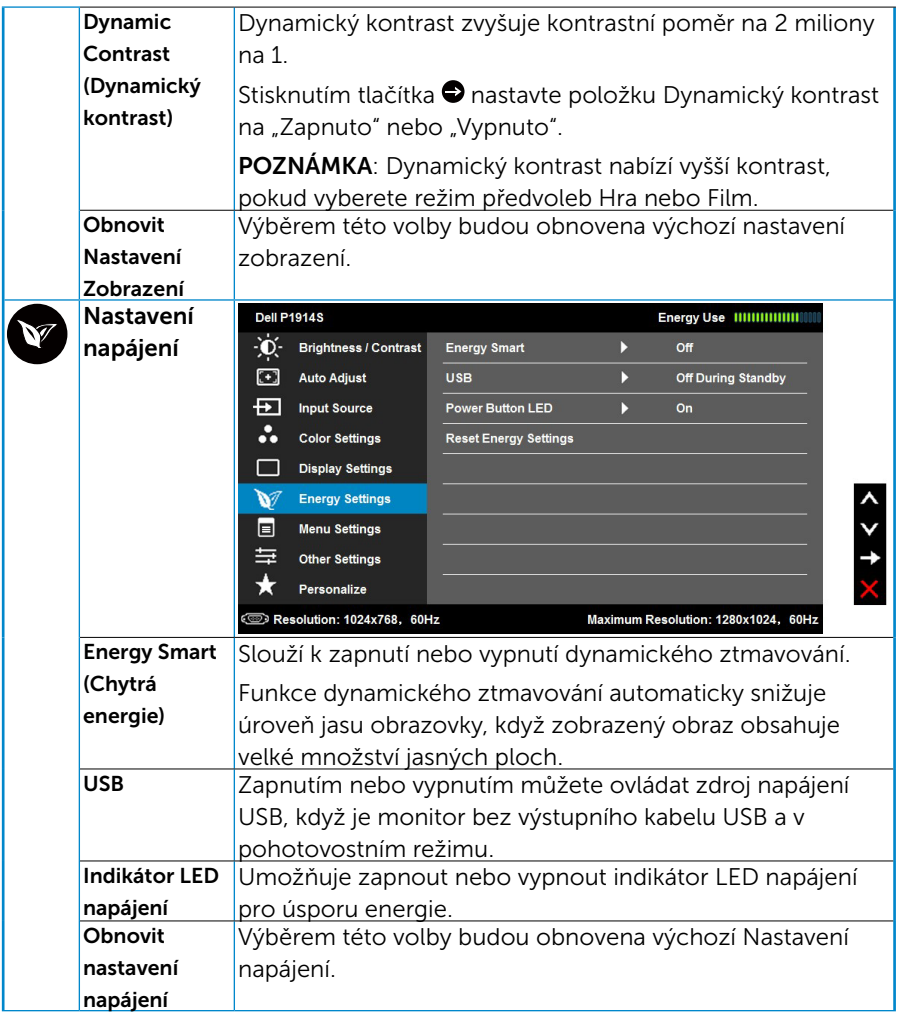

![](_page_40_Picture_108.jpeg)

![](_page_41_Picture_33.jpeg)

![](_page_42_Picture_96.jpeg)

# <span id="page-43-0"></span>Zprávy OSD

Když monitor nepodporuje konkrétní režim rozlišení, zobrazí se následující zpráva:

![](_page_43_Picture_2.jpeg)

To znamená, že se monitor nemůže sesynchronizovat se signálem, který přijímá z počítače. Rozsahy horizontálních a vertikálních frekvencí tohoto monitoru viz část ["Technické údaje monitoru"](#page-13-1).

Když je aktivována funkce Energy Smart (Chytré napájení) nebo Dynamic Contrast (Dynamický kontrast) (v těchto režimech předvolby: Game (Hra) nebo Movie (Film)), je ruční nastavení jasu deaktivováno.

![](_page_43_Picture_44.jpeg)

Před deaktivací funkce DDC/CI se zobrazí následující zpráva.

![](_page_44_Picture_1.jpeg)

Když monitor přejde do režimu Úsporný, zobrazí se následující zpráva:

![](_page_44_Picture_48.jpeg)

Chcete-li vstoupit do nabídky ["OSD"](#page-33-1), aktivujte počítač a probuďte monitor.

Po stisknutí některého tlačítka vyjma vypínače se v závislosti na vybraném vstupu zobrazí následující varovné zprávy:

![](_page_44_Picture_6.jpeg)

Pokud není připojen kabel VGA, DVI nebo DP, zobrazí se následující místní dialogové okno. Ponecháte-li monitor v tomto stavu, po 5 minutách přejde do úsporného režimu.

![](_page_45_Figure_1.jpeg)

![](_page_45_Figure_2.jpeg)

Podrobnější informace viz oddíl ["Řešení problémů"](#page-50-1).

# <span id="page-46-0"></span>Nastavení maximálního rozlišení

Pokyny pro nastavení maximálního rozlišení monitoru:

#### V operačním systému Windows Vista, Windows 7, Windows 8 nebo Windows 8.1:

- 1. V případě operačního systému Windows 8 nebo Windows 8.1 výběrem dlaždice Pracovní plocha přepněte na klasické zobrazení pracovní plochy.
- 2. Klepněte pravým tlačítkem na pracovní plochu a vyberte možnost Rozlišení obrazovky.
- 3. Klepněte na rozevírací seznam rozlišení obrazovky a vyberte rozlišení 1280 x 1024.
- 4. Klepněte na tlačítko OK.

#### V operačním systému Windows 10:

- 1. Klepněte pravým tlačítkem na plochu a vyberte **Display settings (Nastavení** zobrazení).
- 2. Klepněte na Advanced display settings (Upřesnit nastavení zobrazení).
- 3. Klepněte na rozevírací seznam Resolution (Rozlišení) a vyberte možnost 1280  $x 1024$
- 4. Klepněte na Apply (Použít).

Pokud se nezobrazí 1280 x 1024 jako volba, zřejmě budete muset zaktualizovat grafický ovladač. V závislosti na počítači proveďte některý z následujících postupů:

Máte-li stolní nebo přenosný počítač Dell:

• Přejděte na [www.dell.com/support](http://www.dell.com/support)/ , zadejte servisní značku a stáhněte nejnovější ovladač k dané grafické kartě.

Pokud používáte (přenosný nebo stolní) počítač jiný, než Dell:

- • Přejděte na webové stránky podpory vašeho počítače a stáhněte nejnovější ovladače grafické karty.
- • Přejděte na webové stránky vaší grafické karty a stáhněte nejnovější ovladače grafické karty.

# <span id="page-47-0"></span>Náklon, otočení a svislé vysunutí

#### *Náklon, otočení*

Sestava stojánku umožňuje naklánět monitor nahoru a dolů a otáčet jej okolo svislé osy pro nastavení nejvhodnějšího zorného úhlu.

![](_page_47_Figure_3.jpeg)

![](_page_47_Picture_4.jpeg)

POZNÁMKA: Stojan je při expedici monitoru z výroby odmontován.

#### <span id="page-48-0"></span>*Svislé vysunutí*

![](_page_48_Picture_1.jpeg)

POZNÁMKA: Stojan lze svisle vysunout o 130 mm. Obrázek níže ukazuje vysunutí stojanu.

![](_page_48_Picture_3.jpeg)

#### <span id="page-49-0"></span>*Otočení monitoru*

Dříve než monitor otočíte, musí být zcela svisle vysunut (svislé vysunutí) a plně nakloněn (náklon) tak, aby nedošlo k nárazu do dolní hrany monitoru.

![](_page_49_Picture_2.jpeg)

U

POZNÁMKA: K využití funkce otočení zobrazení (na výšku a na šířku) u počítače Dell potřebujete aktualizovaný ovladač grafické karty, který není součástí dodávky monitoru. Chcete-li stáhnout ovladač grafické karty, přejděte na [www.dell.com/support](http://www.dell.com/support)/ a v části Download (Ke stažení) vyhledáte nejnovější aktualizace ovladačů videa.

![](_page_49_Picture_5.jpeg)

POZNÁMKA: V režimu Portrait View Mode (Na výšku) může dojít ke snížení výkonnosti v graficky náročných aplikacích (3D hry atd.).

# <span id="page-50-0"></span>Úprava nastavení otočení displeje v operačním systému

Po otočení monitoru musíte provést následující postup úpravy nastavení otočení zobrazení v operačním systému.

![](_page_50_Picture_2.jpeg)

POZNÁMKA: Pokud monitor používáte s počítačem jiné značky než Dell, musíte otevřít web výrobce grafické karty nebo počítače, kde najdete informace o otočení obsahu zobrazovače.

<span id="page-50-1"></span>Úprava nastavení otočení zobrazení:

1. Klepněte pravým tlačítkem na plochu a vyberte Vlastnosti.

2. Vyberte kartu Settings (Nastavení) a klepněte na Advanced (Pokročilé).

3. Pokud máte grafickou kartu ATI, vyberte kartu Rotation (Otočení) a vyberte preferované otočení.

Pokud máte grafickou kartu nVidia, klepněte na kartu nVidia, v levém sloupci vyberte NVRotate a poté vyberte preferované otočení.

Pokud máte grafickou kartu Intel® , vyberte grafickou kartu Intel, klepněte na Graphic Properties (Vlastnosti zobrazení), vyberte kartu Rotation (Otočení) a vyberte preferované otočení.

![](_page_50_Picture_10.jpeg)

POZNÁMKA: Pokud se nezobrazí volba otočení nebo pokud správně nefunguje, přejděte na [www.dell.com/support](http://www.dell.com/support)/ a stáhněte si nejnovější ovladač své grafické karty.

# <span id="page-51-0"></span>Odstraňování problémů

#### $\sqrt{\Lambda}$  VAROVÁNÍ: Před prováděním postupů v této části si přečtěte "Bezpečnostní pokyny"

### Automatický test

Tento monitor obsahuje funkci autotest, která umožňuje zkontrolovat správnou funkci displeje. Pokud jsou monitor a počítač správně zapojeny ale jeho obrazovka zůstane tmavá, spusťte funkci autotest displeje provedením následujícího postupu:

1. Vypněte počítač i monitor.

Odpojte videokabel ze zadní strany počítače. Abyste zajistili správnou činnost operace auto-test, odpojte všechny kabely videa ze zadní strany počítače.

2. Zapněte monitor.

Pokud monitor nemůže rozpoznat videosignál a funguje správně, zobrazí se na obrazovce (proti černému pozadí) plovoucí dialogové okno. V režimu automatického testu zůstane indikátor LED svítit bíle. Navíc se v závislosti na vybraném vstupu bude na obrazovce stále posouvat jeden z níže uvedených dialogů.

![](_page_51_Figure_8.jpeg)

- 3. Toto dialogové okno se rovněž zobrazí při normálním provozu systému, dojde-li k odpojení nebo poškození videokabelu. Ponecháteli monitor v tomto stavu, **po 5 minutách přejde do úsporného režimu**.
- 4. Vypněte monitor a znovu zapojte videokabel. Pak zapněte počítač i monitor.

Pokud po provedení předchozího postupu zůstane obrazovka monitoru prázdná, zkontrolujte grafickou kartu a počítač, protože monitor funguje správně.

**POZNÁMKA:** Automatický test není k dispozici pro režimy videa S-Video, Kompozitní a Komponentní.

# <span id="page-52-0"></span>Integrovaná diagnostika

Tento monitor je vybaven integrovaným diagnostickým nástrojem, který pomáhá stanovit, zda zjištěnou abnormálnost obrazovky způsobuje problém monitoru nebo s počítače a grafické karty.

![](_page_52_Figure_2.jpeg)

**POZNÁMKA**: Integrovanou diagnostiku lze spustit pouze, když je odpojen kabel videa a když se monitor nachází v režimu automatického testu.

Pokyny pro spuštění integrované diagnostiky:

- 1. Zkontrolujte, zda je obrazovka čistá (žádné částečky prachu na povrchu obrazovky).
- 2. Odpojte kabel(y) videa od zadní strany počítače nebo monitoru. Monitor poté přejde do režimu automatického testu.
- 3. Stiskněte a podržte Tlačítko 1 a Tlačítko 4 na předním panelu současně po dobu 2 sekund. Zobrazí se šedá obrazovka.
- 4. Pečlivě zkontrolujte, zda se na obrazovce nenacházejí abnormálnosti.
- 5. Stiskněte znovu Tlačítko 4 na předním panelu. Barva obrazovky se změní na červenou.
- 6. Zkontrolujte, zda se na obrazovce nacházejí nějaké abnormality.
- 7. Zopakujte kroky 5 a 6 a zkontrolujte zobrazení na zelené, modré, černé a bílé obrazovce a na obrazovce s textem.

Po zobrazení bílé obrazovky je test dokončen. Operaci ukončíte dalším stisknutím Tlačítka 4.

Pokud pomocí integrovaného diagnostického nástroje nezjistíte na obrazovce žádné abnormality, monitor funguje správně. Zkontrolujte grafickou kartu a počítač.

# <span id="page-53-0"></span>Obecné problémy

Následující tabulka obsahuje všeobecné informace o obecných problémech s monitorem a možná řešení.

![](_page_53_Picture_241.jpeg)

![](_page_54_Picture_239.jpeg)

<span id="page-55-0"></span>![](_page_55_Picture_252.jpeg)

# Specifické problémy s produktem

![](_page_55_Picture_253.jpeg)

<span id="page-56-0"></span>![](_page_56_Picture_242.jpeg)

POZNÁMKA: Při výběru režimu DVI-D není funkce Automatické nastavení k dispozici.

# Problémy rozhraní Universal Serial Bus (USB)

![](_page_56_Picture_243.jpeg)

# <span id="page-57-0"></span>Příloha

# VAROVÁNÍ: Bezpečnostní pokyny

 VAROVÁNÍ: Použití ovládacích prvků, změn nastavení nebo postupů jiným způsobem, než jak je určeno v této dokumentaci, může způsobit úrazy vysokým napětím, elektrickým proudem nebo mechanickými vlivy.

Informace o bezpečnostních pokynech viz *Příručka s produktovými informacemi*.

# Sdělení komise FCC (pouze USA) a informace o dalších předpisech

Sdělení komise FCC informace o dalších předpisech viz webové stránky pro dodržování předpisů na adrese [www.dell.com\regulatory\\_](http://www.dell.com\regulatory_compliance) [compliance](http://www.dell.com\regulatory_compliance).

#### Toto zařízení vyhovuje pravidlům FCC uvedeným v části 15. Operace podléhá následujícím dvěma podmínkám:

- (1) toto zařízení nesmí způsobovat škodlivé rušení
- (2) toto zařízení musí akceptovat jakékoli přijaté rušení včetně rušení, které by mohlo způsobit jeho nežádoucí fungování

# <span id="page-57-1"></span>Jak kontaktovat společnost Dell

#### Zákazníci v USA mohou volat na číslo 800-WWW-DELL (800-999-3355).

**22 POZNÁMKA:** Pokud nemáte aktivní internetové připojení, naleznete kontaktní informace na nákupním dokladu, dodacím listu, účtence nebo v katalogu produktů společnosti Dell.

Společnost Dell poskytuje řadu možností podpory a služeb online a prostřednictvím telefonu. Dostupnost se liší podle země a výrobku a je možné, že některé služby nemusí být ve vaší oblasti k dispozici. Přístup k obsahu podpory monitoru online:

1. Navštivte [www.dell.com/support/monitors](http://www.dell.com/support/monitors)

#### Kontaktování společnosti Dell ohledně odbytu, technické podpory nebo služeb pro zákazníky:

- 1. Navštivte [www.dell.com/support](http://www.dell.com/support).
- 2. Ověřte vaši zemi nebo oblast v rozevírací nabídce Choose A Country/Region (Zvolit zemi/oblast) v levé horní části stránky.
- 3. Klepněte na tlačítko Contact Us (Kontakt) v levé horní části stránky.
- 4. Podle potřeby vyberte příslušný odkaz na službu nebo podporu.
- 5. Zvolte způsob kontaktování společnosti Dell, který vám vyhovuje.

# <span id="page-58-0"></span>Instalace monitoru

### Nastavení rozlišení zobrazení na 1280 X 1024 (maximální)

Pro optimální výkon monitoru při použití operačních systémů Microsoft Windows nastavte jeho rozlišení na 1280 x 1024 pixelů provedením následujícího postupu:

- 1. V případě operačního systému Windows 8 nebo Windows 8.1 výběrem dlaždice Pracovní plocha přepněte na klasické zobrazení pracovní plochy.
- 2. Klepněte pravým tlačítkem na pracovní plochu a vyberte možnost Rozlišení obrazovky.
- 3. Klepněte na rozevírací seznam rozlišení obrazovky a vyberte rozlišení 1280 x 1024.
- 4. Klepněte na tlačítko OK.

#### V operačním systému Windows 10:

- 1. Klepněte pravým tlačítkem na plochu a vyberte **Display settings (Nastavení** zobrazení).
- 2. Klepněte na Advanced display settings (Upřesnit nastavení zobrazení).
- 3. Klepněte na rozevírací seznam Resolution (Rozlišení) a vyberte možnost 1280 x 1024.
- 4. Klepněte na Apply (Použít).

Pokud se nezobrazí 1280 x 1024 jako volba, zřejmě budete muset zaktualizovat grafický ovladač. Níže vyberte situaci, která nejlépe vystihuje používaný počítačový systém, a postupujte podle uvedených

- 1:["Pokud máte stolní počítač Dell nebo přenosný počítač Dell s](#page-59-1)  [připojením k Internetu"](#page-59-1)
- 2:["Máte-li stolní počítač, přenosný počítač nebo grafickou kartu jinou](#page-59-2)  [než Dell"](#page-59-2)

## <span id="page-59-1"></span><span id="page-59-0"></span>Pokud máte stolní počítač Dell nebo přenosný počítač Dell s připojením k Internetu

- 1. Přejděte na <http://www.dell.com/support>, zadejte servisní značku a stáhněte nejnovější ovladač k dané grafické
- 2. Po nainstalování ovladačů pro vaši grafickou kartu zkuste znovu nastavit rozlišení 1280 x 1024.
- **POZNÁMKA**: Pokud nelze nastavit rozlišení 1280 x 1024, požádejte společnost Dell o informace o grafické kartě, která tato rozlišení podporuje.

# <span id="page-59-2"></span>Máte-li stolní počítač, přenosný počítač nebo grafickou kartu jinou než Dell

V operačním systému Windows Vista, Windows 7, Windows 8 nebo Windows 8.1:

- 1. V případě operačního systému Windows 8 nebo Windows 8.1 výběrem dlaždice Pracovní plocha přepněte na klasické zobrazení pracovní plochy.
- 2. Klepněte pravým tlačítkem na plochu a vyberte Přizpůsobení.
- 3. Klepněte na Změnit nastavení zobrazení.
- 4. Klepněte na Upřesnit Nastavení.
- 5. Určete dodavatele vaší grafické karty podle popisu v horní části okna (například NVIDIA, ATI, Intel atd.).
- 6. Vyhledejte aktualizovaný ovladač na webových stránkách výrobce grafické karty (například<http://www.ATI.com> NEBO [http://www.](http://www.NVIDIA.com) [NVIDIA.com](http://www.NVIDIA.com) ).
- 7. Po nainstalování ovladačů pro vaši grafickou kartu zkuste znovu nastavit rozlišení 1280 x 1024.

#### V operačním systému Windows 10:

- 1. Klepněte pravým tlačítkem na plochu a vyberte Display settings (Nastavení zobrazení).
- 2. Klepněte na Advanced display settings (Upřesnit nastavení zobrazení).
- 3. Klepněte na Display adapter properties (Vlastnosti zobrazovacího adaptéru).
- 4. Určete dodavatele vaší grafické karty podle popisu v horní části okna (například NVIDIA, ATI, Intel atd.).
- 5. Vyhledejte aktualizovaný ovladač na webových stránkách výrobce grafické karty (například<http://www.ATI.com> NEBO [http://www.](http://www.NVIDIA.com) [NVIDIA.com](http://www.NVIDIA.com) ).
- 6. Po nainstalování ovladačů pro vaši grafickou kartu zkuste znovu nastavit rozlišení 1280 x 1024.
- POZNÁMKA: Pokud nedokážete nastavit rozlišení 1280 x 1024, kontaktujte výrobce vašeho počítače nebo zvažte nákup grafické karty, která podporuje rozlišení 1280 x 1024.